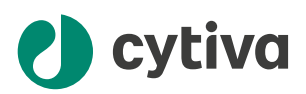

# Sefia™ S-Wash アプリケーシ ョン

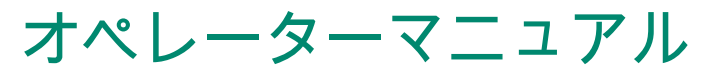

英語から翻訳

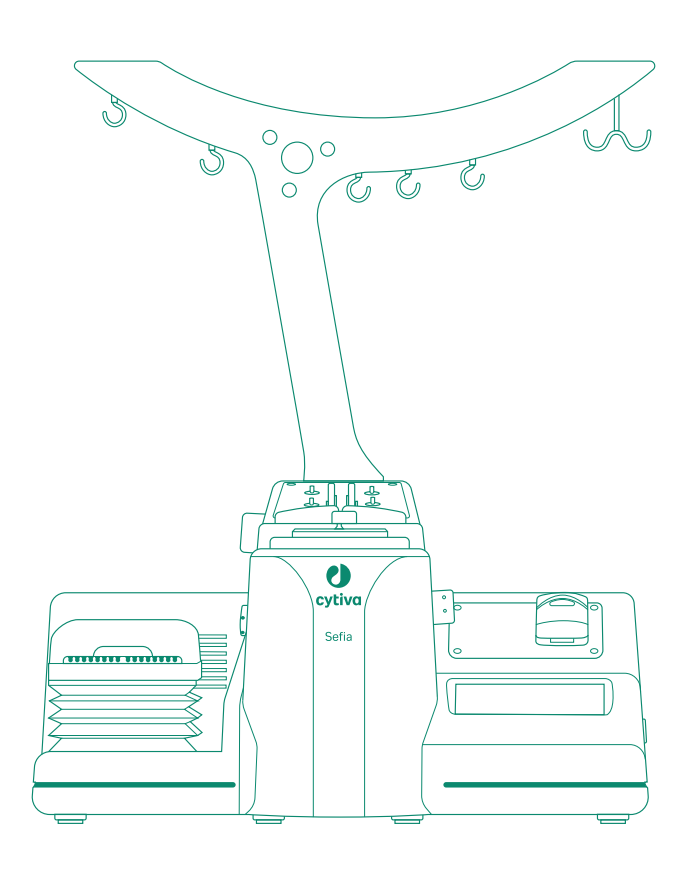

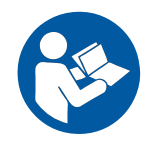

目次

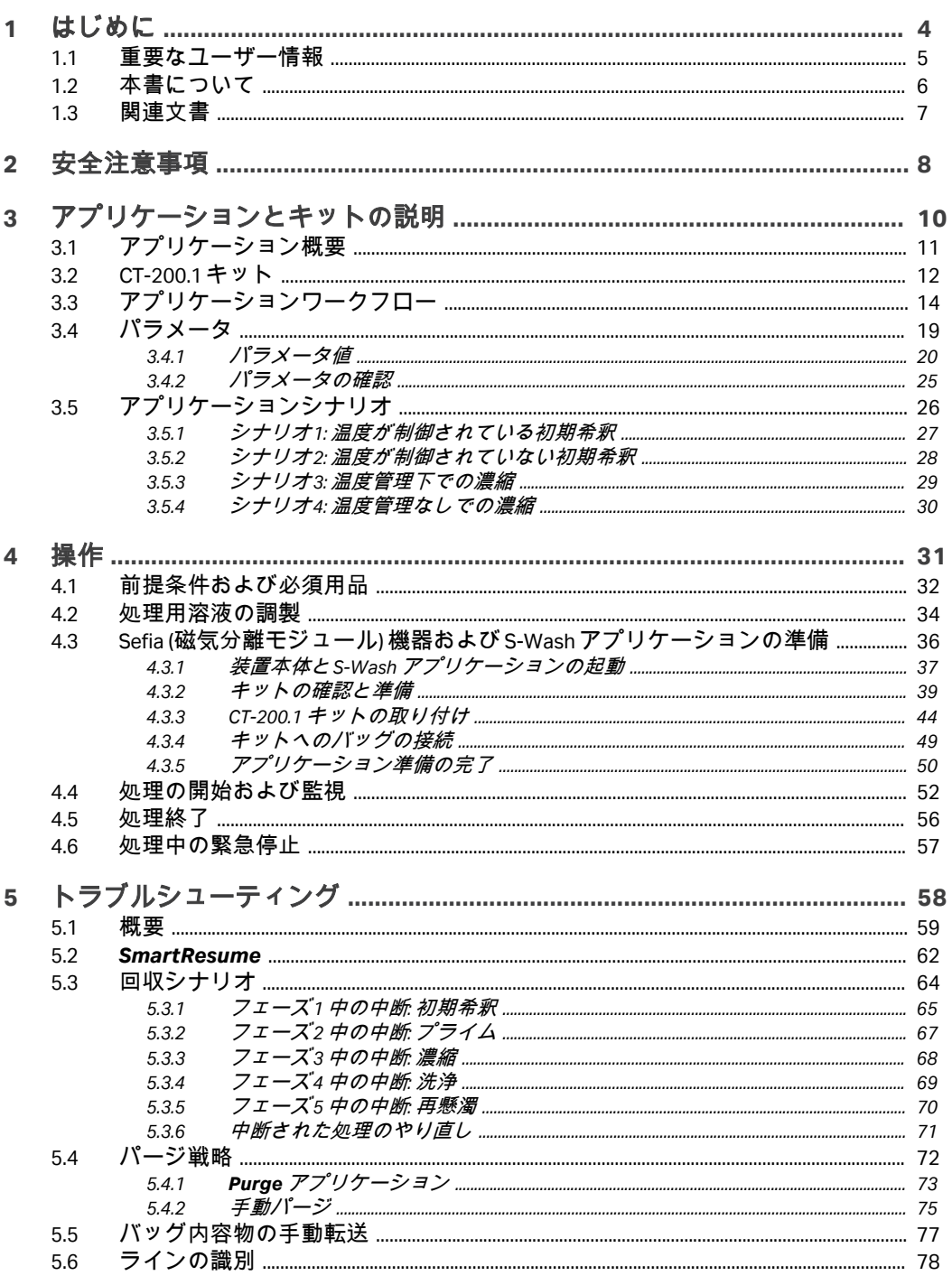

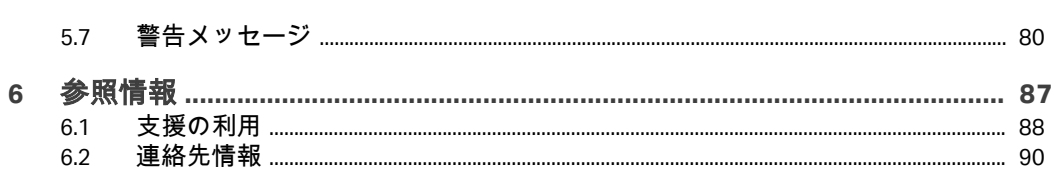

# <span id="page-3-0"></span>1 はじめに

#### 本章に関して

本章には、S-Wash アプリケーションを使用する前に必ず読んでおくべき重要 ー・ニュ・コール。<br>なユーザー情報と、ユーザー文書に関する情報が記載されています。

#### 本章の構成

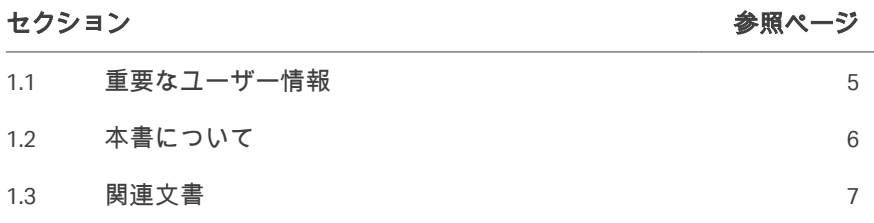

1 はじめに 1.1 重要なユーザー情報

# <span id="page-4-0"></span>1.1 重要なユーザー情報

本製品を使用する前にお読みくださ い

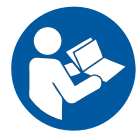

すべてのユーザーは、システムの設置、操作またはメンテナンスを行う前に、 **Sefia™ S-2000** 機器の取扱説明書とアプリケーションのオペレーターマニュア ルをすべてを読んでおく必要があります。

システムを操作する際には、*Sefia S-2000* 細胞処理装置の取扱説明書 *(29315810)*と本マニュアルを常に手の届くところに置いておいてください。 このユーザー文書に記載されている以外の方法で、本システムを操作しない でください。用途以外の方法で使用した場合、身体の傷害や細胞や細胞処理 装置の損傷を招く危険があります。

さらに、すべてのユーザーは、本システムを操作する前に、CT-200.1 キット の使用説明書を読んでおく必要があります。

用途

S-Wash アプリケーションにより、細胞生成物の濃縮、洗浄、再懸濁が自動化 されます。オプションで、初期細胞生成物が凍結されている場合に、温度が 制御されたプロセスを使用して初期生成物の希釈を実行できます。

このアプリケーションは、研究や、細胞生成物製造への使用を目的とするも のです。S-Wash アプリケーションを、臨床治療目的や診断目的で使用しない でください。

# <span id="page-5-0"></span>1.2 本書について

#### 本マニュアルの目的

*S-Wash* オペレーターマニュアルには、S-Wash アプリケーションを安全な方 法でセットアップして操作するために必要な情報が記載されています。

#### 本マニュアルの適用範囲

本マニュアルは、CT-200.1 キットともに使用する Sefia S-2000 細胞処理装置用 の S-Wash アプリケーションを対象としています。

本マニュアルでは、Sefia S-2000 細胞処理装置を「 Sefia 装置」と称すること もあります。

本マニュアルでは、このアプリケーションを「本製品」と称することもあり ます。本システムにより処理された細胞は「細胞生成物」と称されます。

#### 注釈とヒント

- 注釈 *:* 注釈は、本製品を問題なく最適に使用するために重要な情報を示す 場合に使用します。
- ヒント *:* ヒントにはユーザーの作業の改善や最適化に役立つ情報が含まれて います。

#### 表記上の取り決め事項

ソフトウェア項目は、*太字の斜体*で表記されています。

ハードウェア項目は、太字で示されています。

マニュアルに表記されているとおりにユーザが正確にタイプ入力する必要の あるテキスト、あるいはソフトウェアの応答表示(通常のグラフィックのユ ーザーインターフェースの一部としてではなく)は、等幅書体で表記されて います(例えば、Recipe Informationなど)。

ヒント *:* テキストには、参照情報へのクリック可能なハイパーリンクを含め ることができます。

# <span id="page-6-0"></span>1.3 関連文書

#### はじめに

本項は、製品と共に提供するユーザー文書および Cytiva からダウンロードま たはオーダーした関連文書を検索する方法を説明します。

#### **S-Wash** アプリケーションのユーザー 文書

ユーザーマニュアルは以下の表に記載されています。

オペレーターマニュアルの翻訳版はユーザー文書の USB フラッシュドライブ に保存されています。

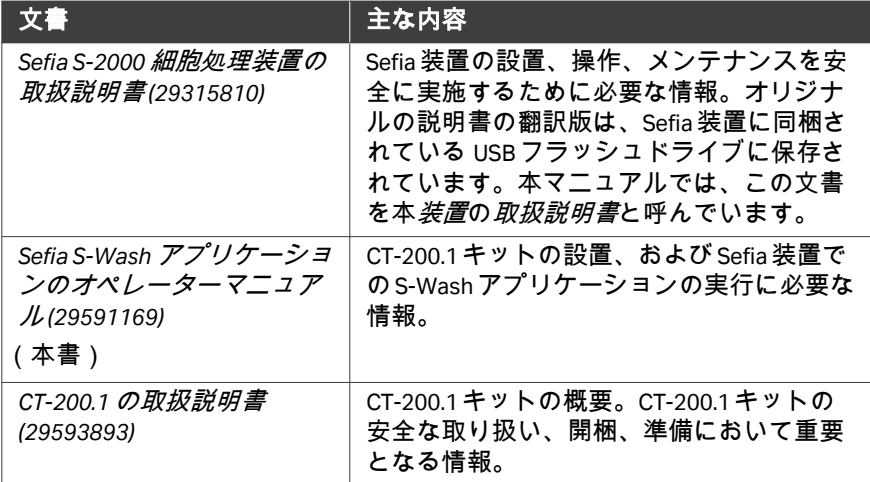

# <span id="page-7-0"></span>2 安全注意事項

#### 本章に関して

本章では、S-Wash アプリケーションの安全上の注意事項について説明されて います。

#### 重要

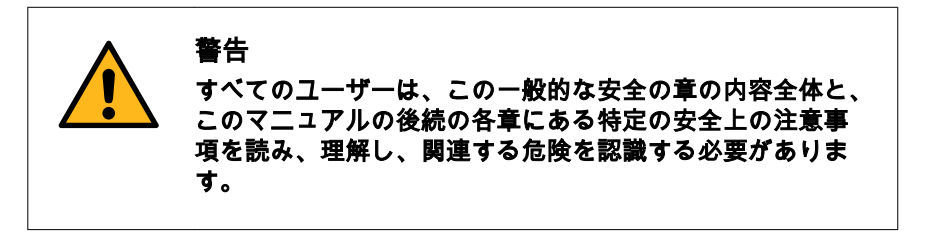

#### 定義

本ユーザー文書には、製品の安全な使用に関する通知(警告、注意、注記) が記載されています。本書にはまた、ソフトウェアやアプリケーションに関 する重要な情報も含まれています。下の定義を参照してください。

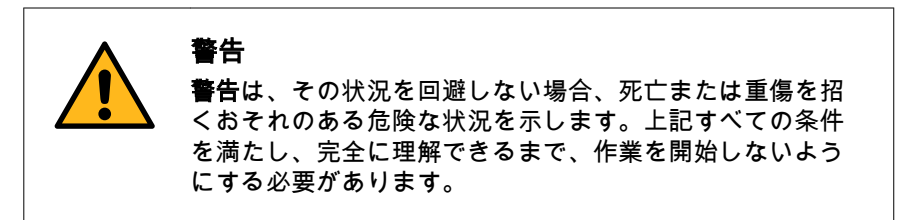

注意は、その状況を回避しない場合、軽傷あるいは中程度 の傷害を招くおそれのある危険な状況を示します。上記す べての条件を満たし、完全に理解できるまで、作業を開始 しないようにする必要があります。

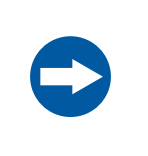

#### 注記

注意

注記は、製品や他の機材への損傷を避けるために守るべき 指示を示します。

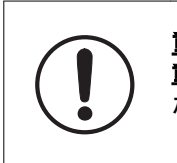

重要 重要は、ソフトウェアまたはアプリケーションが機能する ために必要な機器を示します。

#### 一般注意事項

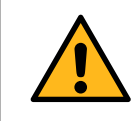

#### 警告

本製品の操作またはメンテナンスを実施する際は、常に適 切な身体保護装備(PPE)を使用する必要があります。

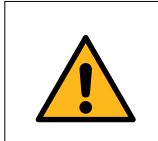

#### 警告

適切な訓練を受けた担当者だけが本製品を操作と維持管理 を行うことができます。

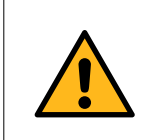

#### 警告

アクセサリー Cytiva が供給または推奨したアクセサリーの みを使用してください。

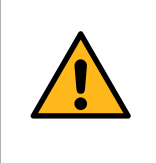

#### 警告 シングルユースキットはエチレンオキシド (EtO) で滅菌され ているため、身体の過敏反応を引き起こす可能性がありま す。

# <span id="page-9-0"></span>3 アプリケーションとキットの説 明

# 本章に関して

本章では S-Wash アプリケーションおよび CT-200.1 キットの概要を説明してい ます。

#### 本章の構成

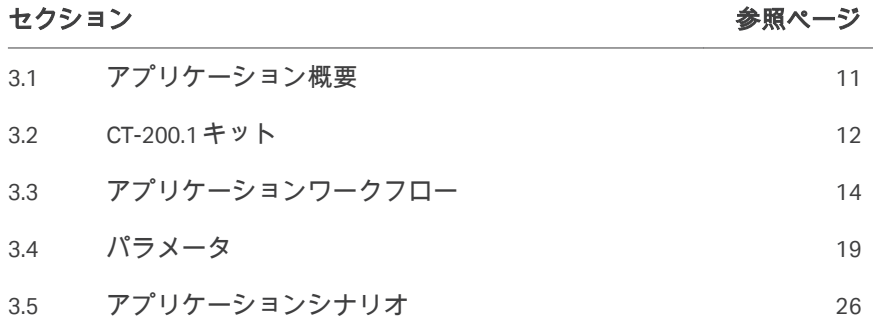

# <span id="page-10-0"></span>3.1 アプリケーション概要

#### **S-Wash** アプリケーションの概要

S-Wash アプリケーションは、BPAS 2.0 で稼働している Sefia 装置との併用で機 能するものであり、シングルユースキット CT-200.1 を使用します。

#### **S-Wash** アプリケーションの説明

S-Wash アプリケーションは、新鮮または解凍された細胞生成物や冷凍の細胞 生成物の上流/下流処理で使用します。

S-Wash アプリケーションの手順は次の一連のフェーズを通過します。

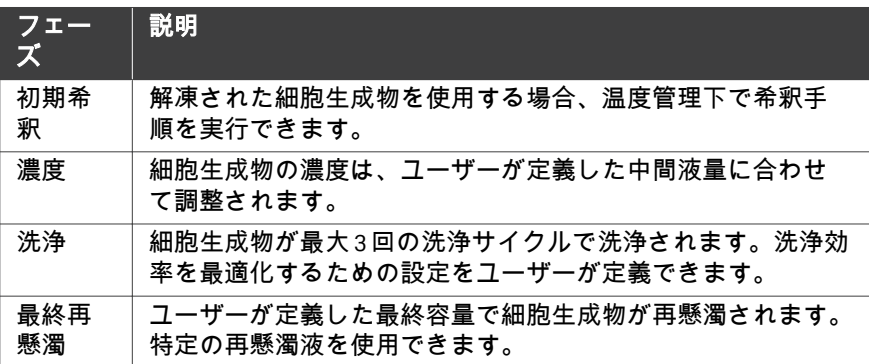

パラメータ設定により、各フェーズの設計とモニタリングに柔軟性を持たせ ることができます。特有のパラメータ設定を使用すれば複数のアプリケーシ ョンシナリオを実行できます。

#### 動作範囲

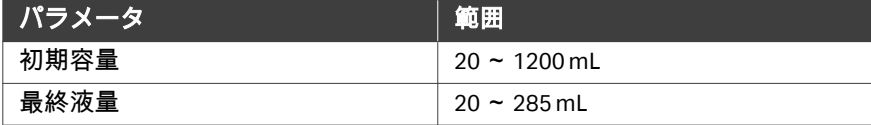

# <span id="page-11-0"></span>3.2 CT-200.1 キット

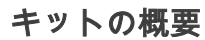

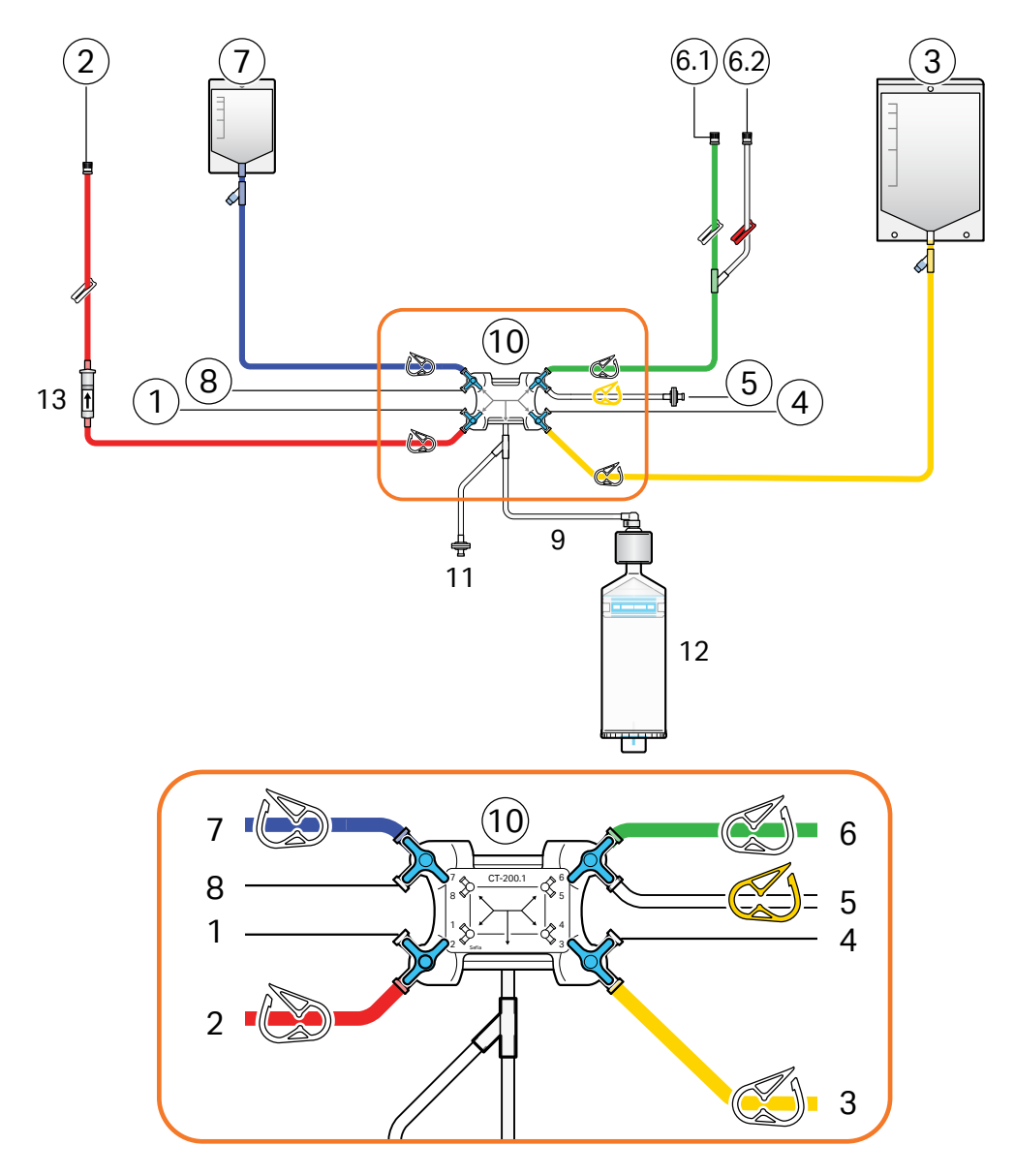

注釈 *:* 図中のラインとバッグの寸法は、キットの実際の寸法に比例してい ません。

ラインの説明

| ライン           | 名称                | 説明                                    |
|---------------|-------------------|---------------------------------------|
| 1             | 該当なし              | 閉                                     |
| $\mathcal{P}$ | 初期ライン             | 初期細胞生成物バッグ接続用ライン。                     |
| 3             | 廃液ライン             | 廃液収集用 5.5Lバッグ付きライン。                   |
| 4             | 該当なし              | 閉                                     |
| 5             | エアインレットライン        | 0.2 µm 親水性フィルター (キット試験に使用) 付きライ<br>ン。 |
| 6.1           | 洗浄液ライン            | 洗浄溶液の入ったバッグを接続するためのライン。               |
| 6.2           | 再懸濁液ライン           | 再懸濁液の入ったバッグを接続するためのライン。               |
| 7             | ファイナルプロダクトラ<br>イン | 最終生成物収集用 250 mL バッグ付きライン。             |
| 8             | 該当なし              | 閉                                     |
| 9             | 分離チャンバーライン        | 分離チャンバーとストップコックカセット間のライ<br>ン。         |

すべてのラインは PVC 製で、外径は 4.1 mm です。

注釈 *:* すべてのラインが接着キャップで閉じられます。

#### 各部の説明

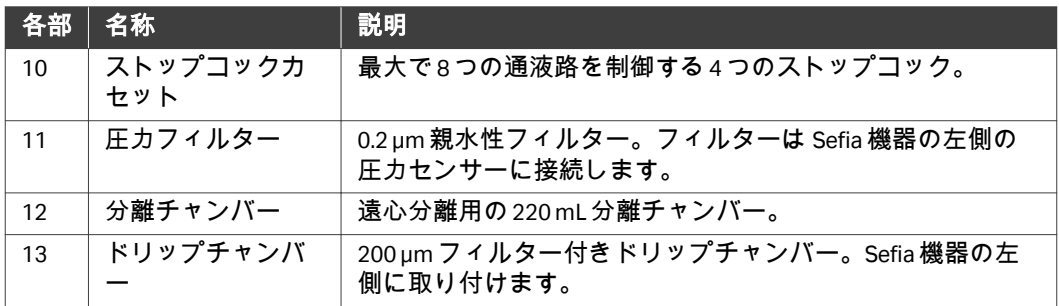

### <span id="page-13-0"></span>3.3 アプリケーションワークフロー

#### はじめに

本項では、S-Wash アプリケーション使用時の主要な処理ステップについて説 明します。

#### アプリケーショングラフ

次のアプリケーショングラフは、遠心分離機の遠心力と分離チャンバー内の 液体容量を表しています。分離チャンバー容量が増えた場合は、キットのバ ッグから分離チャンバーに液体が流れているということです。分離チャンバ ー容量が減った場合は、分離チャンバーからキットのバッグに液体が流れて いるということです。グラフ内の色は、バッグに対する液量の流出と流入を 示します (次のセクションを参照)。

番号が付いているセクションはアプリケーションフェーズに対応しています。 以下のアプリケーショングラフは代表的な例です。アプリケーションワーク フローはパラメータの設定によって異なる可能性があります。

3 アプリケーションとキットの説明 3.3 アプリケーションワークフロー

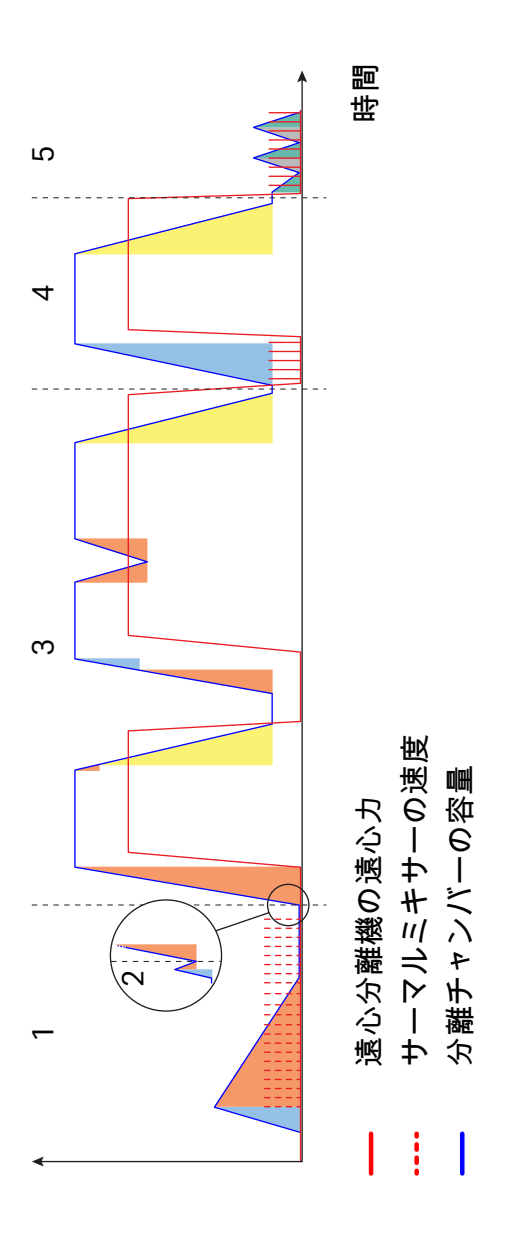

#### ラインの識別

次の図は、CT-200.1 キットのバッグとラインの接続を示しています。

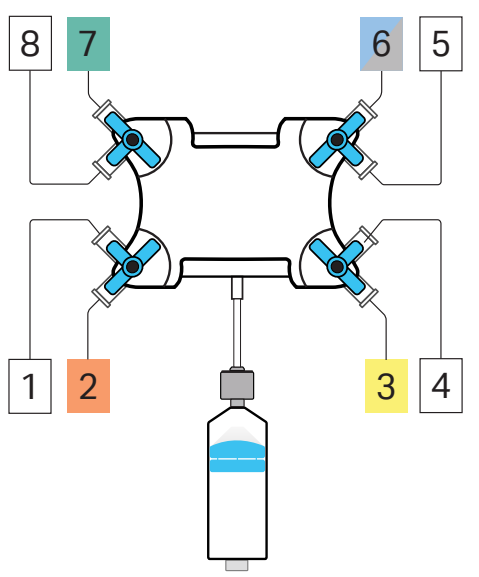

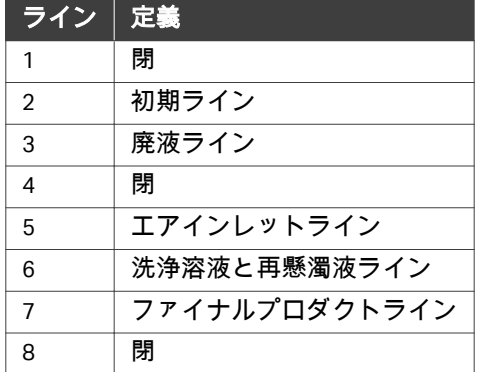

#### ワークフローの説明

下表では、処理中にアプリケーションが通過するフェーズが説明されていま す。これらのフェーズは、ユーザーパラメータ設定によって異なる場合があ ります (セクション *3.4* [パラメータ、~ページに](#page-18-0) *19* を参照)。

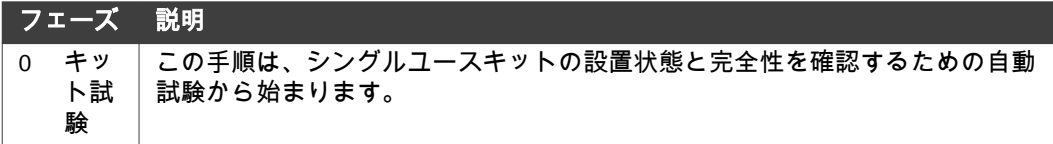

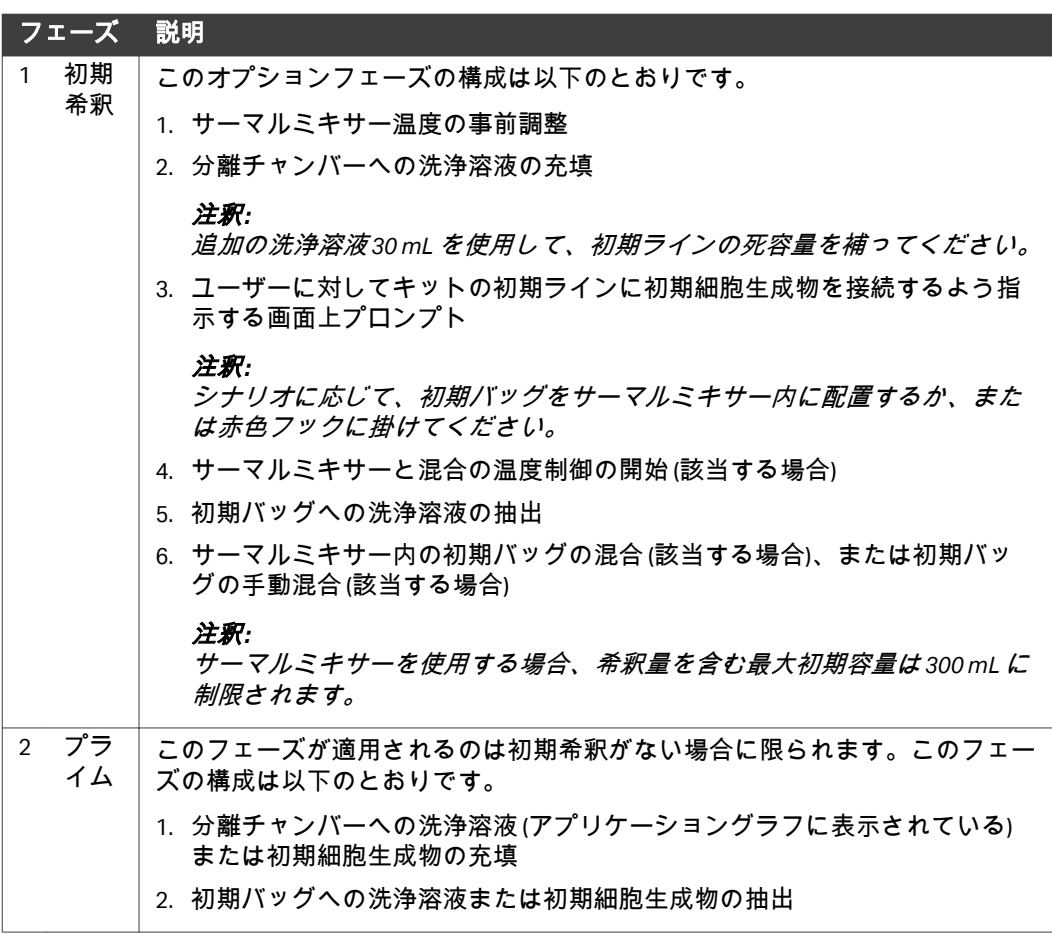

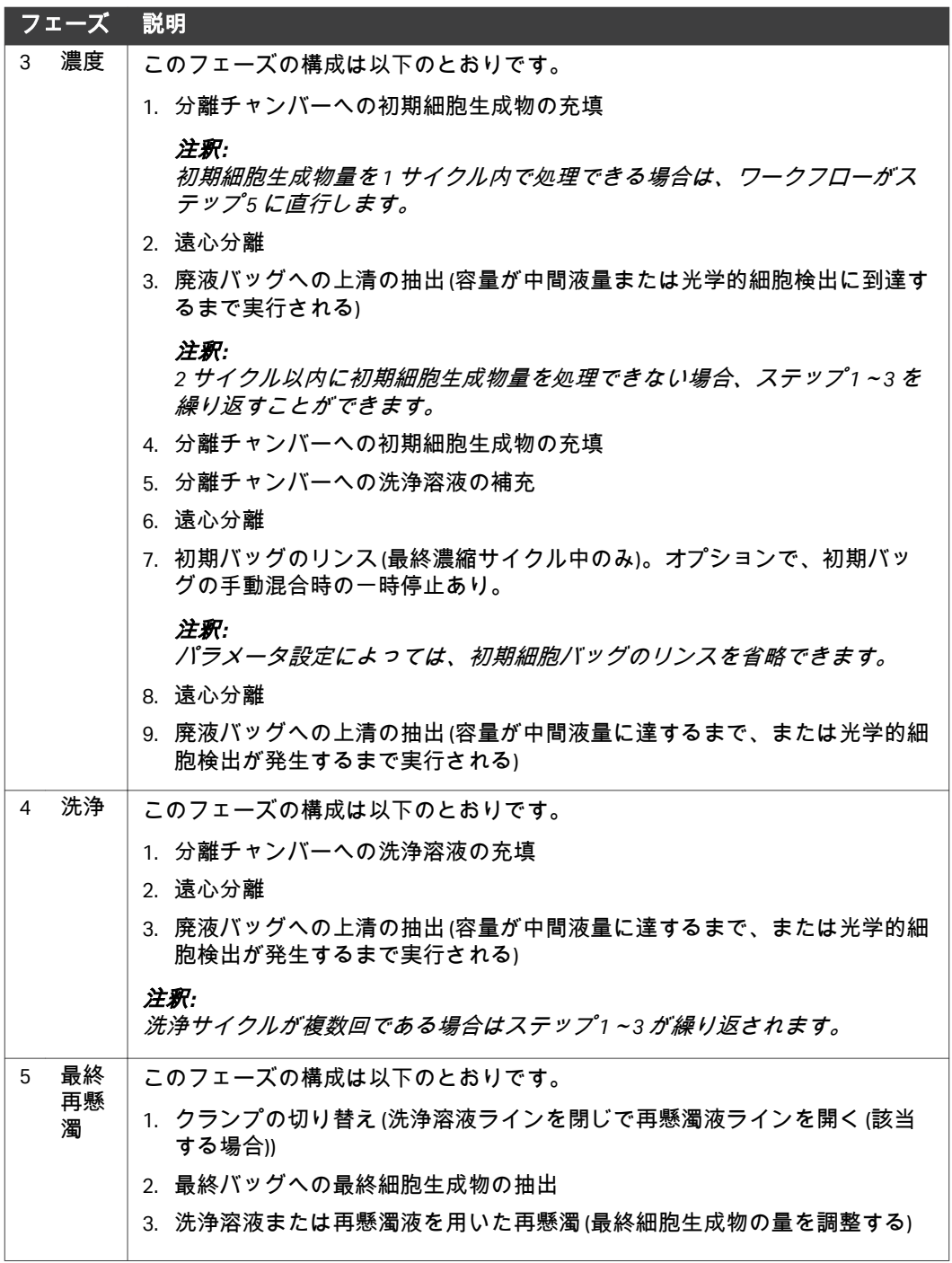

# <span id="page-18-0"></span>3.4 パラメータ

### 本セクションの構成

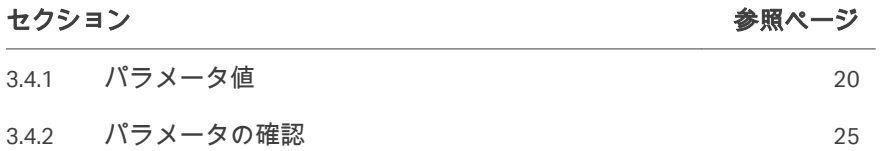

# <span id="page-19-0"></span>**3.4.1** パラメータ値

#### はじめに

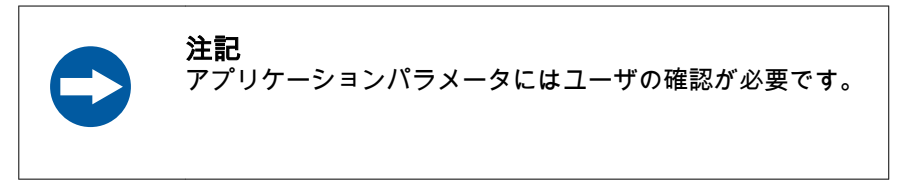

下表は S-Wash アプリケーションで使用できるパラメータとデフォルト設定の 一覧です。

# プライムフェーズパラメータ

以下のパラメータはプライムフェーズ中に適用できます。

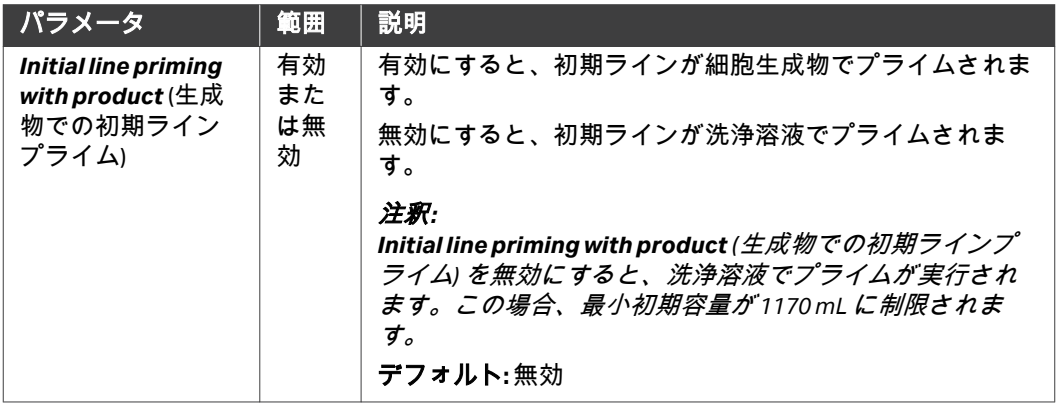

#### 初期希釈フェーズパラメータ

以下のパラメータは初期希釈フェーズ中に適用できます。

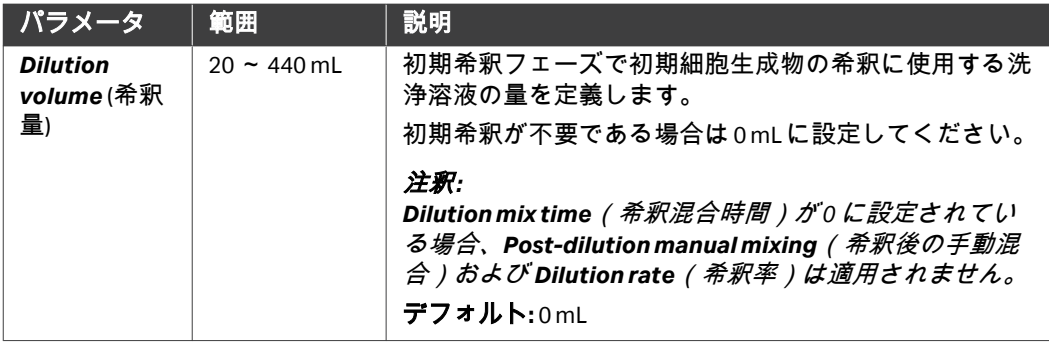

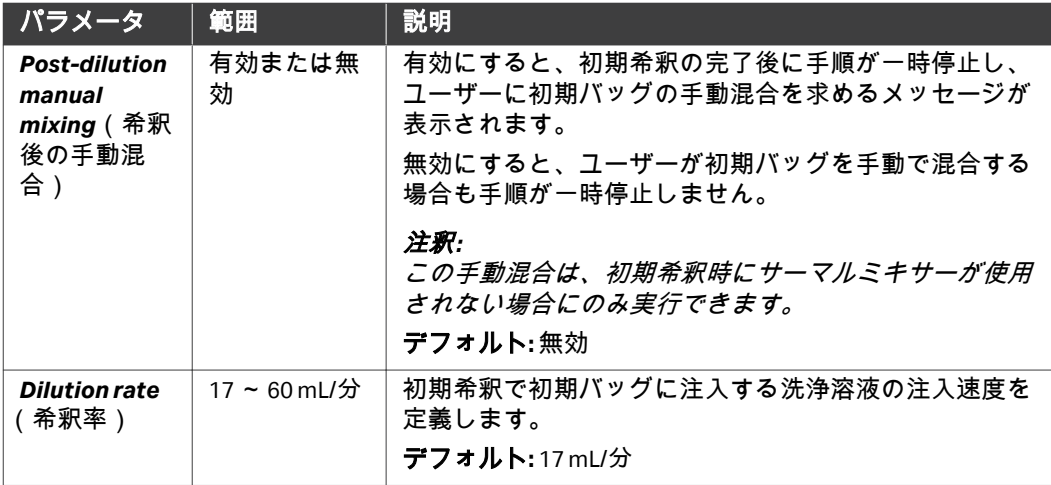

#### 初期希釈**/**濃縮フェーズパラメータ

以下のパラメータは初期希釈フェーズ中または濃縮フェーズ中に適用できま す。詳細についてはセクション *3.5* [アプリケーションシナリオ、~ページ](#page-25-0) に *[26](#page-25-0)*を参照してください。

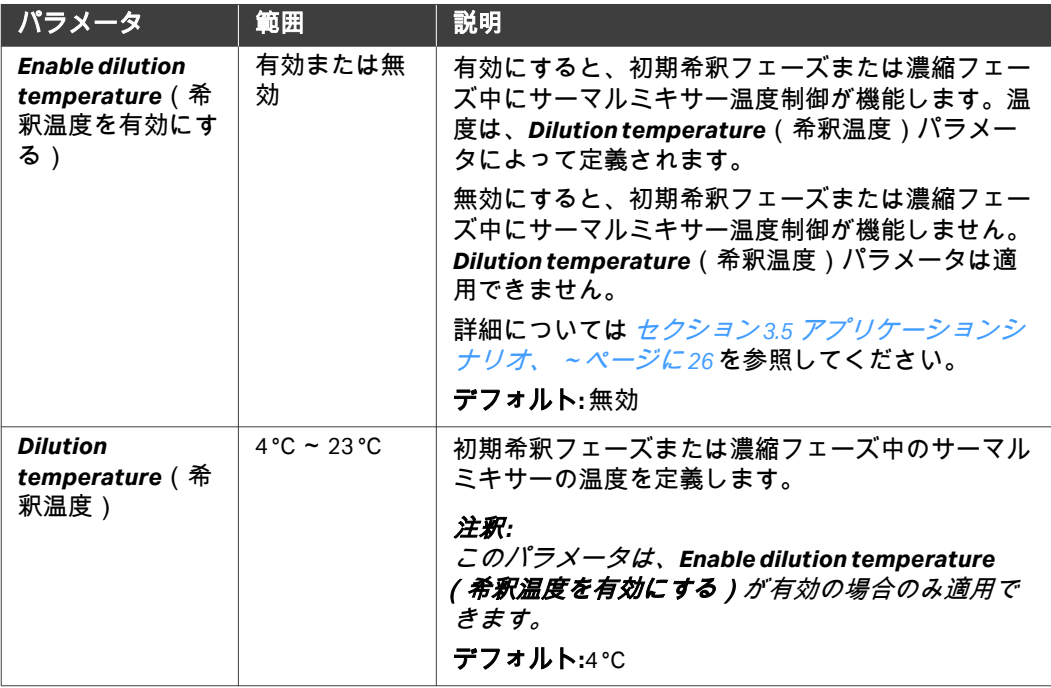

3 アプリケーションとキットの説明 3.4 パラメータ 3.4.1 パラメータ値

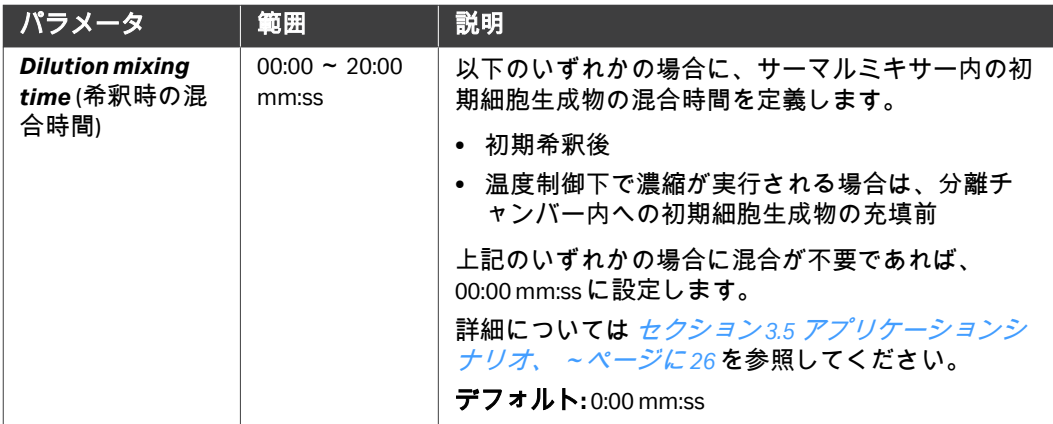

# 濃縮と洗浄フェーズのパラメータ

以下のパラメータは濃縮フェーズと洗浄フェーズ中に適用されます。

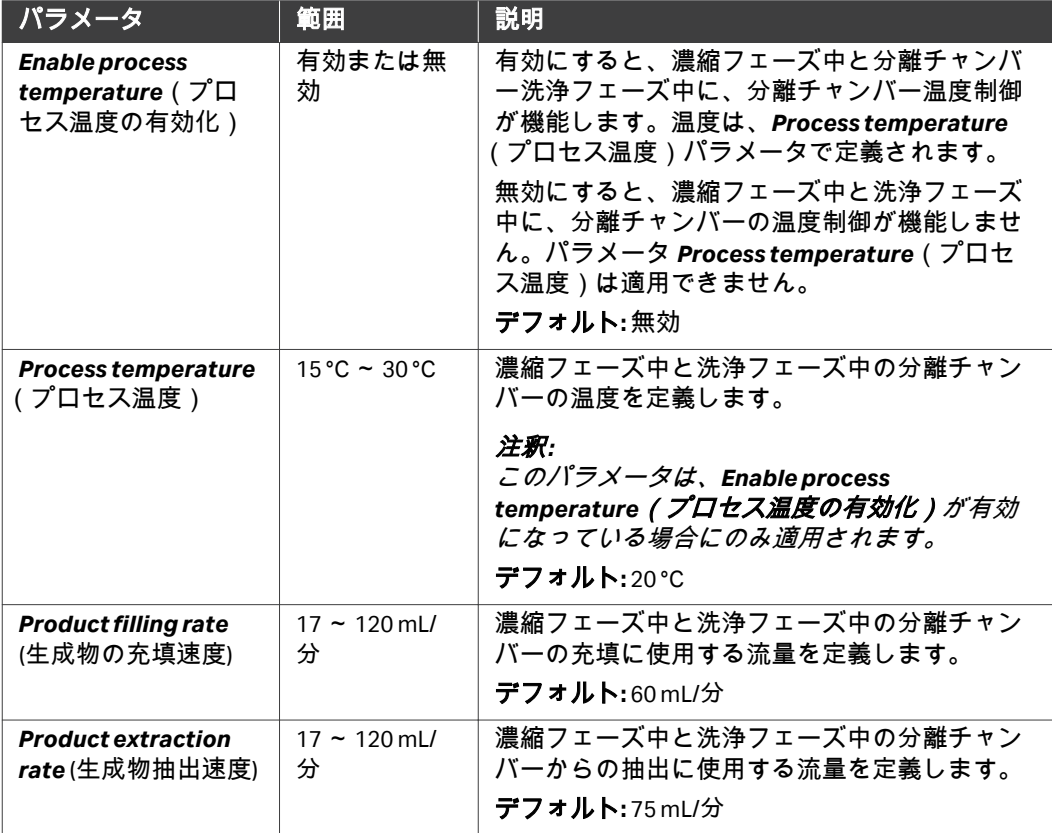

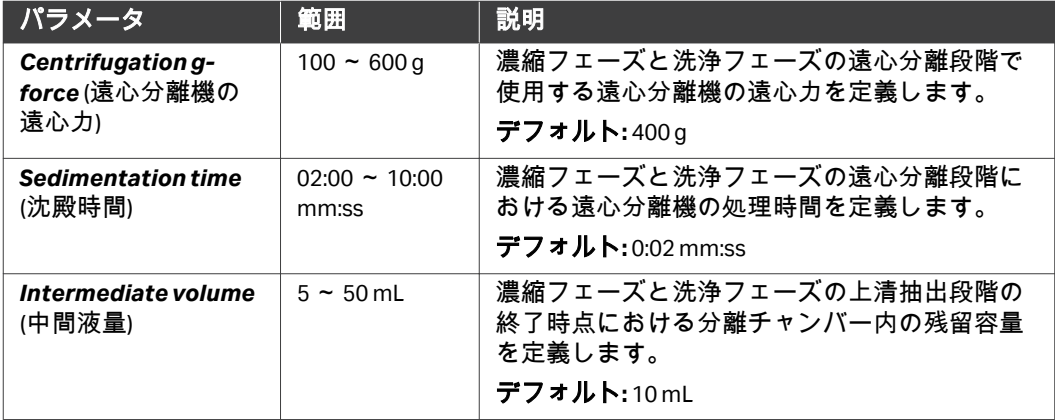

### 濃縮フェーズパラメータ

以下のパラメータは濃縮フェーズ中に適用できます。

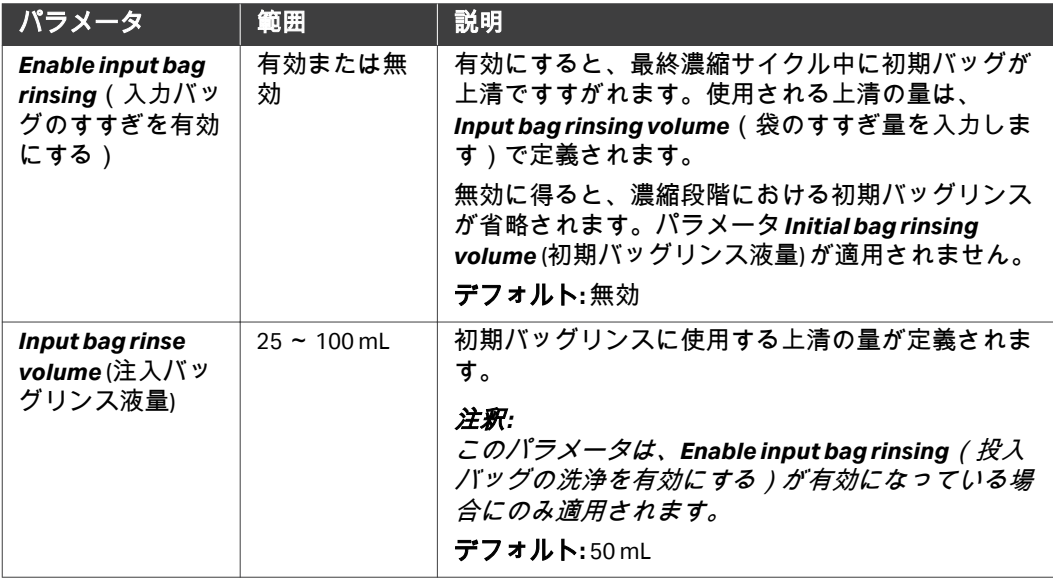

3 アプリケーションとキットの説明 3.4 パラメータ 3.4.1 パラメータ値

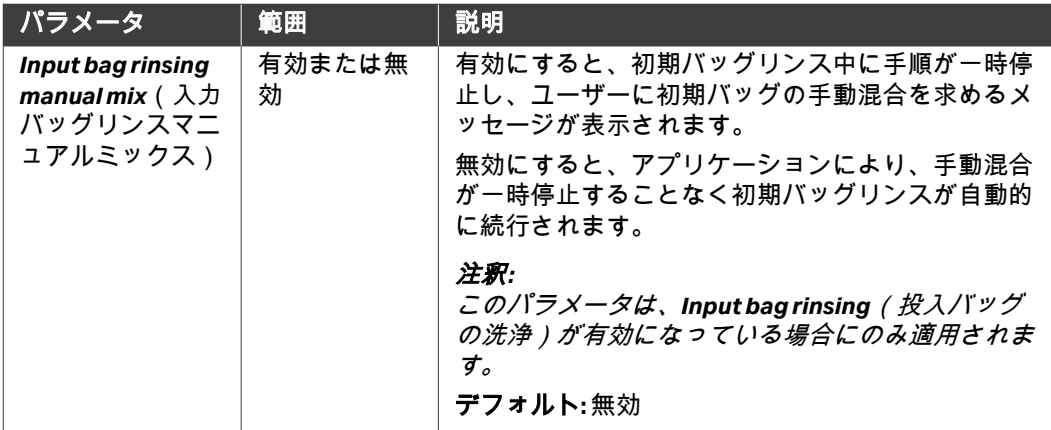

### 洗浄フェーズパラメータ

以下のパラメータは洗浄フェーズ中に適用できます。

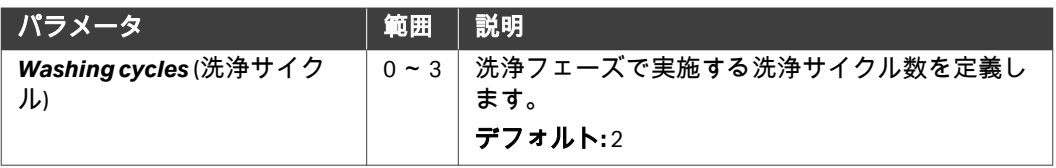

### 最終再懸濁フェーズパラメータ

以下のパラメータは最終生成物再懸濁フェーズ中に適用できます。

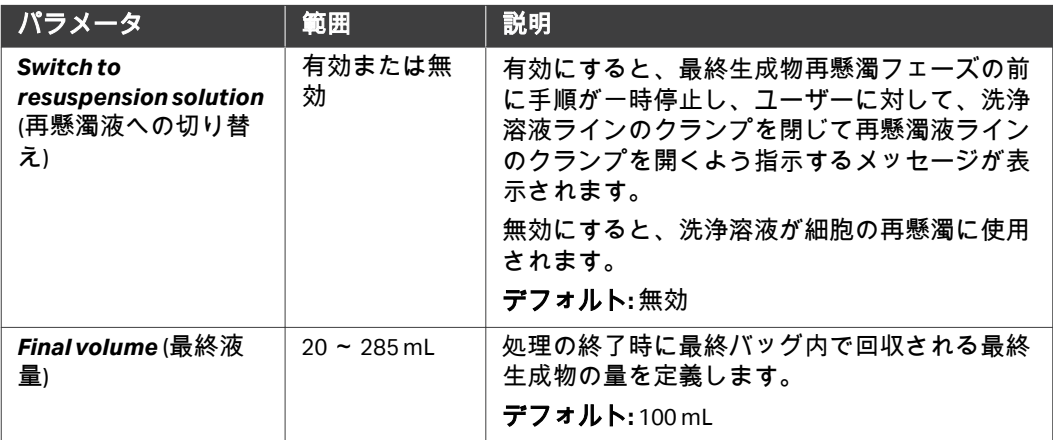

#### <span id="page-24-0"></span>**3.4.2** パラメータの確認

#### 全般

パラメータ値は、以降のセクションに記載されているガイドラインに適合し ている必要があります。1 つまたは複数のパラメータが適合していない場合 は、本装置で*Parameters* (パラメータ) 画面の後の画面上に指示が表示されま す。

- **•** *Intermediate volume* (中間液量) の値を、*Final volume* (最終液量) の値より も高く設定することはできません。
- **•** *Enable dilution temperature*(希釈温度を有効にする)が有効になってい る場合、または *Dilution mix time*(希釈混合時間)が 00:00 mm:ss を超える 場合は、*Post-dilution manual mixing*(希釈後の手動混合)を無効にする 必要があります。

#### 初期容量限界

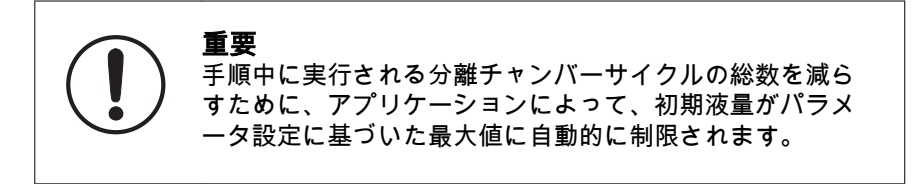

初期液量の上限は、パラメータ設定に基づいてアプリケーションにより決定 されます。

パラメータが選択されて画面上で確定されると、本装置に実際の初期液量限 界が表示されます。ユーザーは、*Parameters* (パラメータ) 画面に戻ってパラ メータを調整するか、または、アプリケーション処理を進めるかを選択でき ます。ユーザーがパラメータを変更しないで処理を開始した場合、処理量が 容量限界に達した時点で、手順により初期細胞生成物の処理が自動的に停止 されます。

# <span id="page-25-0"></span>3.5 アプリケーションシナリオ

#### 本セクションの構成

#### セクション 参照ページ

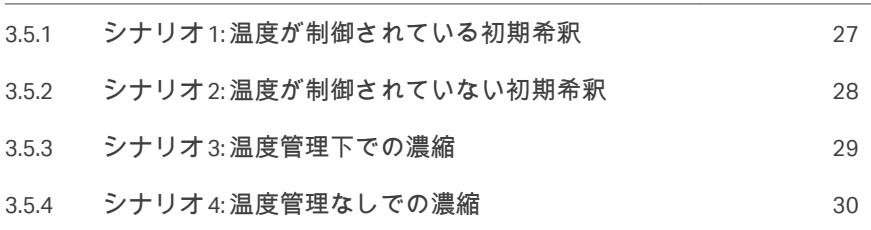

#### <span id="page-26-0"></span>**3.5.1** シナリオ **1:** 温度が制御されている初期希釈

#### 説明

このシナリオについて

- **•** 初期希釈がサーマルミキサー内で実行されます。
- **•** 初期希釈は、*Dilution temperature*(希釈温度)パラメータで設定した温 度で行います。

遠心分離機に洗浄溶液を充填すると、ユーザーに対して、初期細胞生成物バ ッグを接続してサーマルミキサー内に入れることを求める指示が表示されま す。

#### 容量の前提条件

このシナリオに関しては、以下の容量制限が適用されます。

*VD + V<sup>I</sup> ≤ 300 mL*

説明

*VD*はパラメータ*Dilution volume* (希釈量) の値です。

*VI*は初期細胞生成物の量です。

#### パラメータ設定

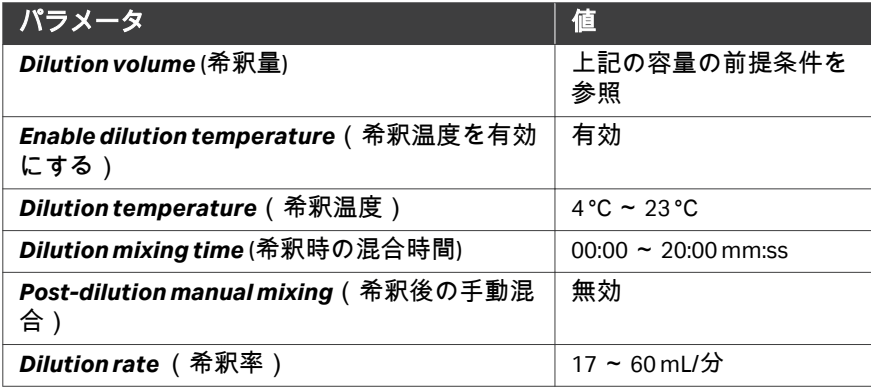

#### <span id="page-27-0"></span>**3.5.2** シナリオ **2:** 温度が制御されていない初期希釈

#### 説明

このシナリオについて

- **•** 初期希釈はサーマルミキサー外で実行されます。
- **•** 初期希釈は温度制御なしで実行されます。
- **•** 初期バッグは赤色のフックにかけます。

遠心分離機に分離前洗浄溶液を充填すると、初期細胞生成物バッグの接続を 求める指示が表示されます。このシナリオは、多めの希釈量と関連する細胞 生成物量の調整に使用できます。

#### 容量の前提条件

このシナリオに関しては、以下の容量制限が適用されます。

*VD + V<sup>I</sup> ≤ 880 mL*

説明

*VD*はパラメータ*Dilution volume* (希釈量) の値です。

*VI*は初期細胞生成物の量です。

#### パラメータ設定

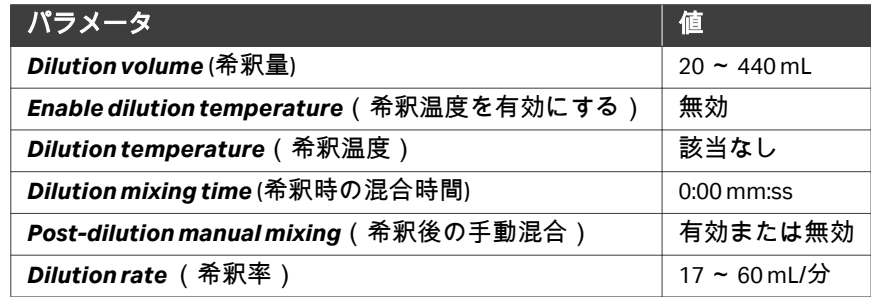

3 アプリケーションとキットの説明 3.5 アプリケーションシナリオ 3.5.3 シナリオ 3: 温度管理下での濃縮

#### <span id="page-28-0"></span>**3.5.3** シナリオ **3:** 温度管理下での濃縮

#### 説明

このシナリオについて

- **•** 濃縮フェーズがサーマルミキサー内で実行されます。
- **•** 濃度フェーズは、*Dilution temperature*(希釈温度パラメータ)で設定し た温度で行われます。
- **•** サーマルミキサー内に初期バッグを入れます。

#### 容量の前提条件

このシナリオに関しては、以下の容量制限が適用されます。

*VI ≤ 300 mL*

説明

*VI*は初期細胞生成物の量です。

#### パラメータ設定

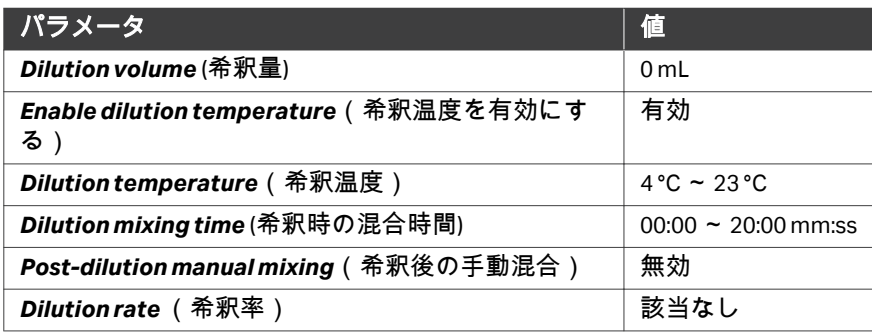

3 アプリケーションとキットの説明 3.5 アプリケーションシナリオ 3.5.4 シナリオ 4: 温度管理なしでの濃縮

#### <span id="page-29-0"></span>**3.5.4** シナリオ **4:** 温度管理なしでの濃縮

#### 説明

このシナリオについて

- **•** 濃縮フェーズがサーマルミキサー外で実行されます。
- **•** 濃縮フェーズが温度制御なしで実行されます。
- **•** 初期バッグは赤色のフックにかけます。

#### 容量の前提条件

このシナリオについては、以下の容量制限が適用されます。

*VI ≤ 1200 mL*

説明

*VI*は初期細胞生成物の量です。

#### パラメータ設定

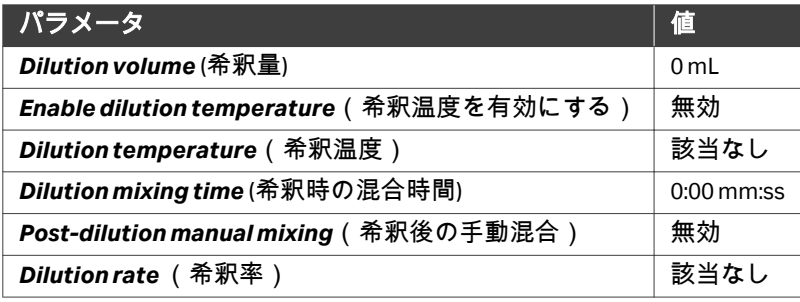

# <span id="page-30-0"></span>4 操作

#### 本章に関して

本章には、アプリケーションを Sefia 装置と CT-200.1 キットと共に使用する方 法についての指示が記載されています。

### 本章の構成

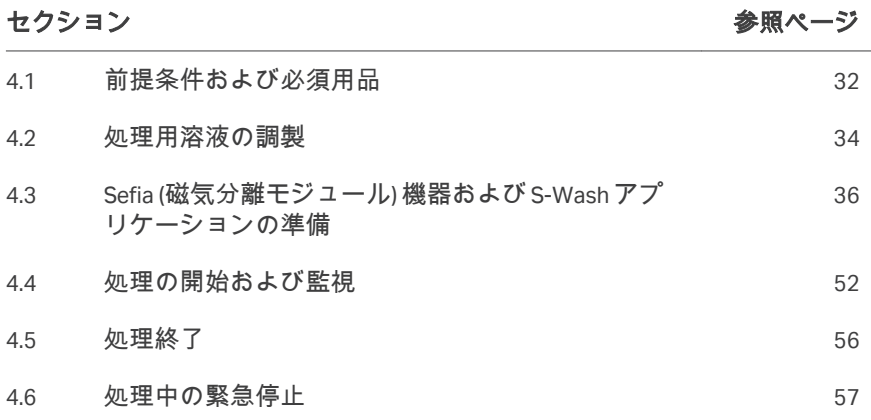

# <span id="page-31-0"></span>4.1 前提条件および必須用品

#### 前提条件

Sefia 装置の設置と S-Wash アプリケーションのインストールが、権限を与えら れた担当者によって適切に行われる必要があります。

#### **Cytiva** が提供する必須用品

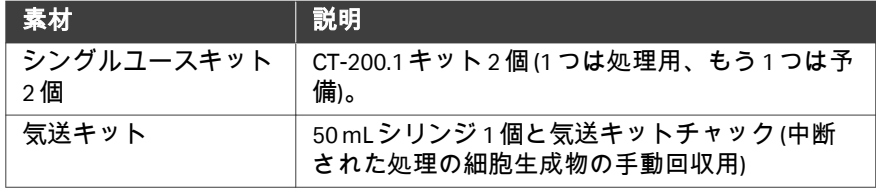

#### 準備していただく必要材 料

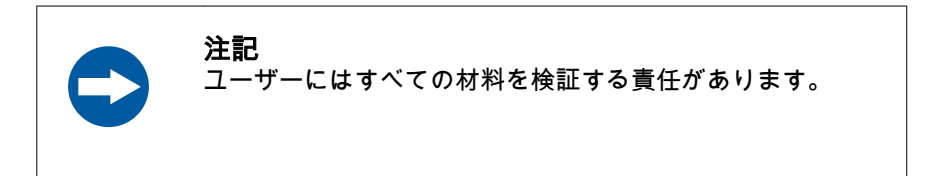

処理の開始に先立ち、次のものが使用できる状態であるか確認してください。 注釈 *: SDC* 適合ラインは *PVC* 製で、外径が *4.1 mm* でなければなりません。

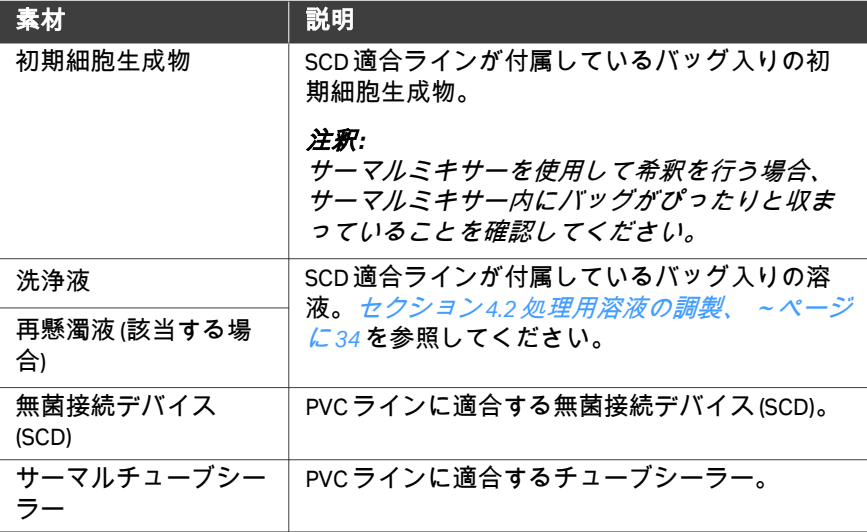

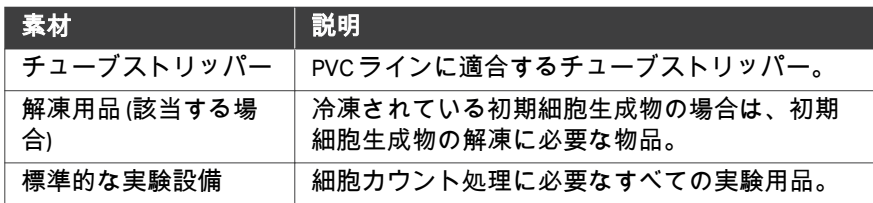

# <span id="page-33-0"></span>4.2 処理用溶液の調製

#### はじめに

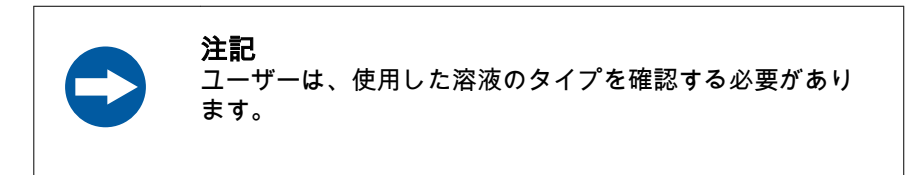

ユーザーが適切な量の溶液を作る必要があります。このセクションでは、溶 液の必要量の計算について詳しく説明します。

洗浄溶液量の計算は次の 4 つのケースで異なります。

- **•** ケース **1**:*Washing cycles* (洗浄サイクル) > 0、*Switch to resuspension solution prompt* (再懸濁液への切り替えプロンプト) = 無効
- **•** ケース **2**:*Washing cycles* (洗浄サイクル) > 0、*Switch to resuspension solution prompt* (再懸濁液への切り替えプロンプト) = 有効
- **•** ケース **3**:*Washing cycles* (洗浄サイクル) = 0、*Switch to resuspension solution prompt* (再懸濁液への切り替えプロンプト) = 無効
- **•** ケース **4**:*Washing cycles* (洗浄サイクル) = 0、*Switch to resuspension solution prompt* (再懸濁液への切り替えプロンプト) = 有効

#### ケース **1** の溶液の調製

以下の式を使って、ライン 6.1 に接続する洗浄溶液を作ります。 *VW = VD + [(220 mL - VINT) \* W] + (V<sup>F</sup> - VINT) + 250 mL*

説明

- **•** *VW*は洗浄溶液の必要量 (mL) です。
- **•** *VD*はパラメータ*Dilution volume* (希釈量) の値です。
- **•** *VINT*はパラメータ*Intermediate volume* (中間液量) の値です。
- **•** *W*はパラメータ*Washing cycles* (洗浄サイクル) の値です。
- **•** *VF*はパラメータ*Final volume* (最終液量) の値です。

#### ケース **2** の溶液の調製

以下の式を使って、ライン 6.1 と 6.2 に接続する洗浄溶液と再懸濁液を作りま す。

*VW =VD + [(220 mL - VINT) \* W] + 230 mL*

*VR = V<sup>F</sup> - VINT + 20 mL*

説明

- **•** *VW*は洗浄溶液の必要量 (mL) です。
- **•** *VD*はパラメータ*Dilution volume* (希釈量) の値です。
- **•** *VINT*はパラメータ*Intermediate volume* (中間液量) の値です。
- **•** *W*はパラメータ*Washing cycles* (洗浄サイクル) の値です。
- **•** *VR*は再懸濁液の必要量 (mL) です。
- **•** *VF*はパラメータ*Final volume* (最終液量) の値です。

#### ケース **3** の溶液の調製

以下の式を使って、ライン 6.1 に接続する洗浄溶液を作ります。 *VW = VD + V<sup>F</sup> - VINT + 250 mL*

説明

- **•** *VW*は洗浄溶液の必要量 (mL) です。
- **•** *VD*はパラメータ*Dilution volume* (希釈量) の値です。
- **•** *VF*はパラメータ*Final volume* (最終液量) の値です。
- **•** *VINT*はパラメータ*Intermediate volume* (中間液量) の値です。

#### ケース **4** の溶液の調製

以下の式を使って、ライン 6.1 と 6.2 に接続する洗浄溶液と再懸濁液を作りま す。

 $V_W = V_D + 250$  mL

*VR = V<sup>F</sup> - VINT + 20 mL*

説明

- **•** *VW*は洗浄溶液の必要量 (mL) です。
- **•** *VD*はパラメータ*Dilution volume* (希釈量) の値です。
- **•** *VR*は再懸濁液の必要量 (mL) です。
- **•** *VINT*はパラメータ*Intermediate volume* (中間液量) の値です。
- **•** *VF*はパラメータ*Final volume* (最終液量) の値です。

# <span id="page-35-0"></span>4.3 Sefia (磁気分離モジュール) 機器および S-Wash ア プリケーションの準備

#### 本セクションの構成

# セクション おおおおおおおおおおおおおおおおおおおおおお 参照ページ 4.3.1 装置本体と S-Wash [アプリケーションの起動](#page-36-0) [37](#page-36-0) 4.3.2 [キットの確認と準備](#page-38-0) [39](#page-38-0) 4.3.3 CT-200.1 [キットの取り付け](#page-43-0) [44](#page-43-0) 4.3.4 [キットへのバッグの接続](#page-48-0) [49](#page-48-0) 4.3.5 [アプリケーション準備の完了](#page-49-0) [50](#page-49-0)
4.3 Sefia (磁気分離モジュール) 機器および S-Wash アプリケーションの準備 4.3.1 装置本体と S-Wash アプリケーションの起動

# **4.3.1** 装置本体と **S-Wash** アプリケーションの起動

Sefia 装置と S-Wash アプリケーションの準備を行うには、以下の手順に従いま す。

#### ステップアクション

1 Sefia 装置の電源を入れ、ご自身の認証情報を使ってログインしま す。詳細については、本装置の取扱説明書と[セクション](#page-6-0) *1.3* 関連文 [書、~ページに](#page-6-0) *7* を参照してください。

結果*:*

*Applications* (アプリケーション) 画面が表示されます。

2 *Applications* (アプリケーション) 画面で*S-Wash*をタップします。 結果*:*

*Parameters* (パラメータ) 画面が表示されます。

#### 注釈 *:*

前の処理が中断された場合、*SmartResume*エンゲージメント画面 に、中断された処理を正常な状態に戻すよう求める指示が表示され ます。新たな処理を開始するには、*Cancel (*キャンセル*)* をタップし て*SmartResume*をキャンセルしてください。

3 上下にスクロールさせてさまざまなパラメータグループを表示しま す。

#### 注釈 *:*

アクセス可能なパラメータのリストは、ロードされているユーザー プロファイルによって異なる可能性があります。パラメータアクセ スを設定できるユーザーは、*Administrator (*管理者*)* または *Supervisor (*責任者*)* です。利用可能なプロファイルの詳細について は、本装置の取扱説明書とセクション *1.3* [関連文書、~ページに](#page-6-0) *7* を参照してください。

- 4 該当する場合、以下の通り、既存のパラメータグループを編集しま す。
	- **a.** *View all* (すべて表示) をタップします。
	- **b.** 関連オプションを使用してパラメータ値を編集します。
		- **•** パラメータの有効または無効の切り替えは、トグルスイッチ をタップして行います。緑色のトグルスイッチは、そのパラ メータが有効になっていることを示しています。
		- **•** パラメータ名の右にある矢印をタップして特定のパラメータ の新しい値を入力します。最小値または最大値を自動で入力 するには、それぞれ*Min* (最小) または*Max* (最大) をタップしま す。新しい値を保存する場合は*Save* (保存) を、元の値を維持 する場合は*Cancel* (キャンセル) をタップします。

#### ステップアクション

- **c.** すべての変更を終えたら、*Back* (戻る) をタップして*Parameters* (パラメータ) 画面に戻ります。
- 5 パラメータグループ名の横にある矢印をタップして、選択したパラ メータの作業を続行します。

結果*:*

パラメータ設定が無効である場合は、追加の画面に関連情報または 警告が表示されます。

注釈 *:*

パラメータ設定が無効である場合は、画面上の指示に従ってパラメ ータ設定を修正してください。詳細については[セクション](#page-24-0) *3.4.2* パラ [メータの確認、~ページに](#page-24-0) *25*を参照してください。

6 *Kit installation* (キットの設置) 画面に進む場合は各追加画面の*Next* (次へ) をタップし、*Parameters* (パラメータ) 画面に戻る場合は*Back* (戻る) をタップします。

以降のセクションに記載されている手順に従ってキットの準備と設置を行い ます。キットの設置中、キット設置ガイダンスを進めるには*Next* (次へ) をタ ップし、前の画面に戻るには*Back* (戻る) をタップします。

4.3 Sefia (磁気分離モジュール) 機器および S-Wash アプリケーションの準備 4.3.2 キットの確認と準備

# **4.3.2** キットの確認と準備

### キットの確認

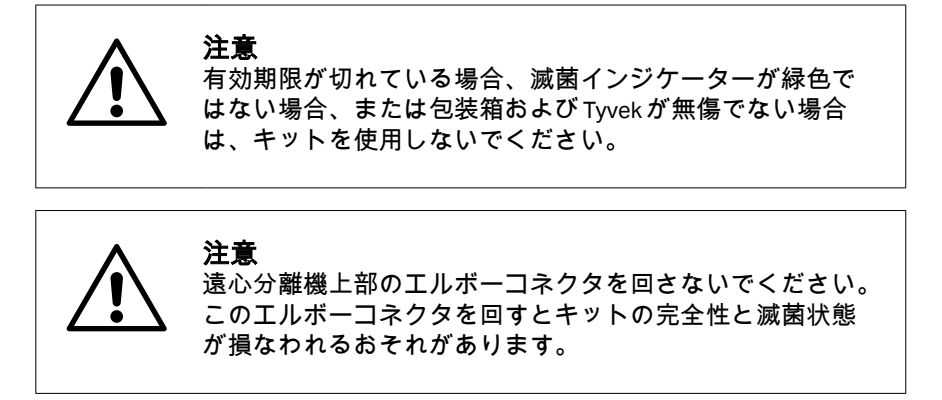

ブリスターパックを開封する前に、以下の点を確認します。

- **•** 包装の完全性を確認します。
- **•** ラベルに記載されているキットの情報を確認します。
- **•** 有効期限を過ぎていないことを確認します。
- **•** Tyvek® カバーの滅菌インジケーターが緑色で、テキストが判読可能である ことを確認します。これは、EtO への暴露によりキットが滅菌されている ことを示しています。滅菌インジケーターが緑色ではない場合は Cytiva に 連絡してください。

キットのブリスターパックを開けま す。

ステップアクション

1 キットのブリスターパックを開けてベースプレートを取り出しま す。

4.3 Sefia (磁気分離モジュール) 機器および S-Wash アプリケーションの準備 4.3.2 キットの確認と準備

### ステップアクション

2 Sefia 機器の上部固定レバーを下部レバーに向かって引き上げ、ロッ ク位置にします。設置時にベースプレートを機器に取り付けること ができるようにするために、下部固定レバーは下げたまま (ロック解 除位置) にしておいてください。

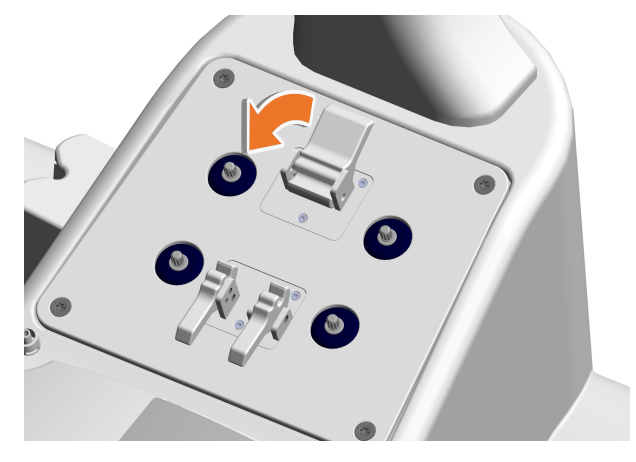

注釈 *:*

光学センサーのカバーと遠心分離機のカバーが閉じていることを確 認してください

3 遠心分離機がユーザーに一番近くなるように、ベースプレートを Sefia 機器に取り付けます。

# バッグとラインの配置

キットの準備と取り付けを容易にするために、Sefia 装置には、どのバッグと ラインを掛けるかを色で示したフックが搭載されています。これらの色はキ ットラインの色に対応しています。

4.3 Sefia (磁気分離モジュール) 機器および S-Wash アプリケーションの準備 4.3.2 キットの確認と準備

下図には、Sefia 装置のフックに関連したバッグとラインの正しい位置が示さ れています。CT-200.1 キットのバッグとラインを掛ける方法については、次 のセクションを参照してください。

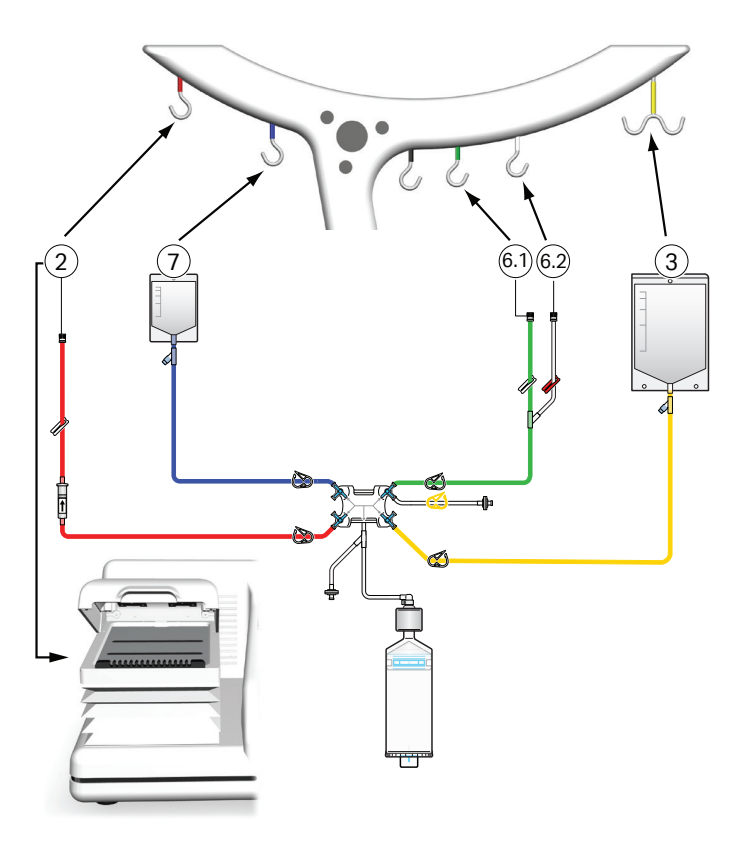

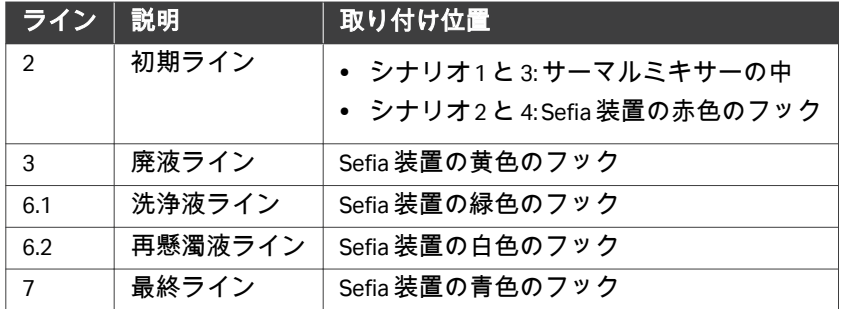

4.3 Sefia (磁気分離モジュール) 機器および S-Wash アプリケーションの準備 4.3.2 キットの確認と準備

## バッグとラインを掛ける

設置前に、バッグとラインを分けて正しい場所にセットする必要があります。 以下の手順に従って、ベースプレートからラインとバッグを取り出します。

ステップアクション

- 1 廃液バッグ (ライン 3、黄色) を黄色のダブルフックに掛けます。
- 2 最終バッグ (ライン 7、青色) を青色のフックに掛けます。
- 3 洗浄溶液ライン (ライン 6.1、緑色) と再懸濁液ライン (ライン 6.2、透 明) を、Sefia 装置の右側のバッグホルダーを支えるポールの近くに 配置します。
- 4 初期ライン (ライン 2、赤色) を、Sefia 装置の左側のバッグホルダー を支えるポールの近くに配置します。
- 5 初期の段階ですべてのクランプが開いていることを確認します。

注意 ラインにねじれ、つぶれ、よじれがないか確認し てください。不具合がある場合は使用しないでく ださい。クランプが閉じている場合は、滅菌性が 損なわれる可能性があるため、使用しないでくだ さい。詳しくは Cytiva にお問い合わせください。

## ストップコック位置の確認

キットの設置を続行する前に、以下の手順に従ってストップコックの位置を 確認してください。

#### ステップアクション

1 下図に示す通り、ストップコックが正しい位置にあるか確認しま す。

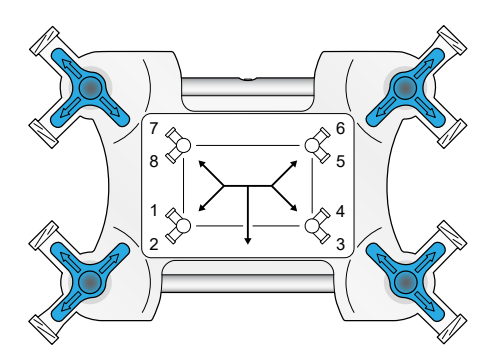

4.3 Sefia (磁気分離モジュール) 機器および S-Wash アプリケーションの準備 4.3.2 キットの確認と準備

### ステップアクション

2 青色のストップコックバルブの位置が許容可能である場合、次のセ クションに進んでキットの設置を行います。上から見たときに、青 色のストップコックバルブが白色のカセット本体の境界内に並んで いる場合、その位置は許容可能です。許容可能な位置の例は以下の とおりです。

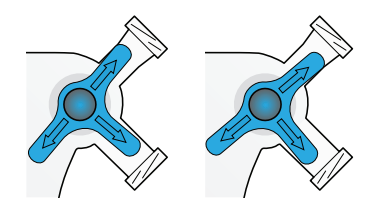

3 部分的または完全に閉じているラインがある場合は、キットを使用 しないで Cytiva に連絡してください。部分的または完全に閉じてい るラインの例は以下のとおりです。

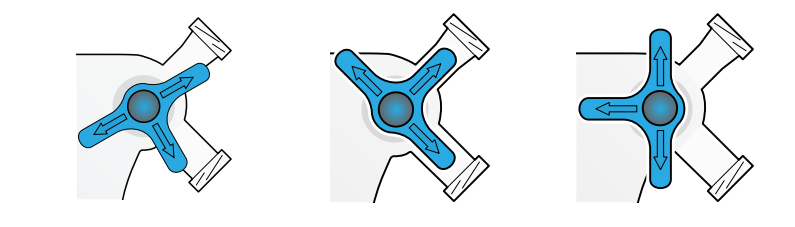

4 操作 4.3 Sefia (磁気分離モジュール) 機器および S-Wash アプリケーションの準備 4.3.3 CT-200.1 キットの取り付け

# **4.3.3 CT-200.1** キットの取り付け

以下の手順に従ってキットを取り付けてください。

### ステップアクション

- 1 ベースプレートから残りの部品をすべて取り外します。
- 2 Sefia 装置からベースプレートを取り外して廃棄します。
- 3 上部固定レバーを押し下げます。

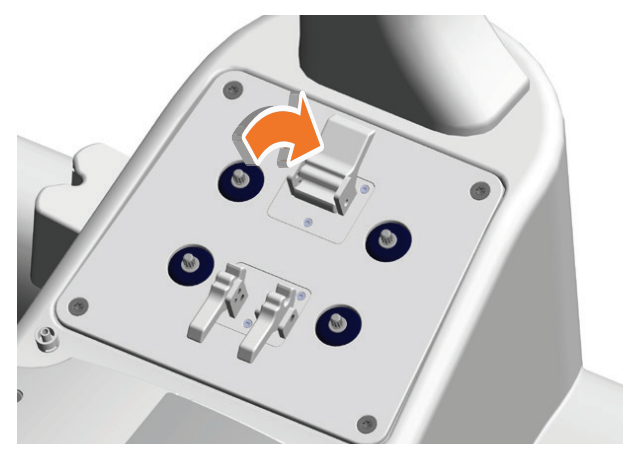

4 2 つの分離チャンバーピットのカバーを開けます。

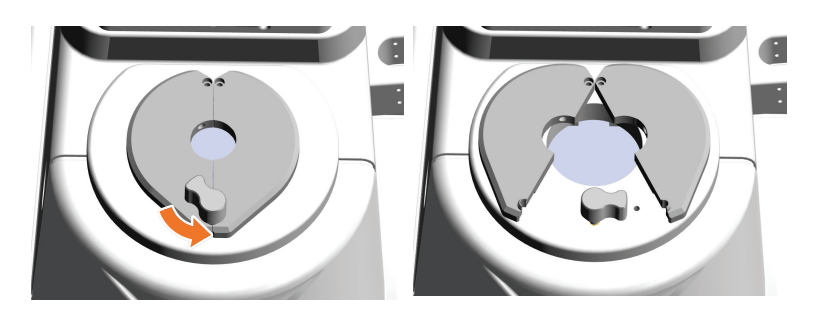

# ステップアクション

5 分離チャンバーをピットに挿入してしっかりと押し込みます。

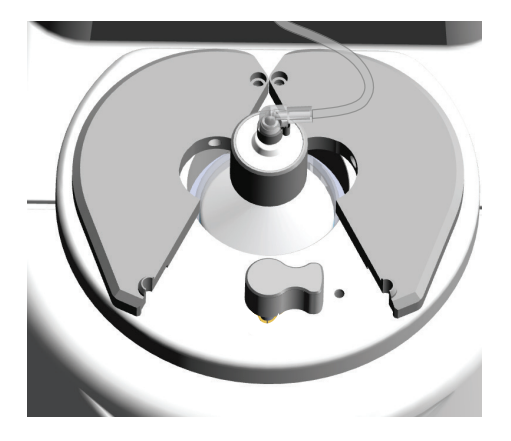

- 6 ストップコックモーターのロータリースピンの上にストップコック カセットを置きます。
- 7 ストップコックカセットをロータリーピンにしっかりと押し込みま す。

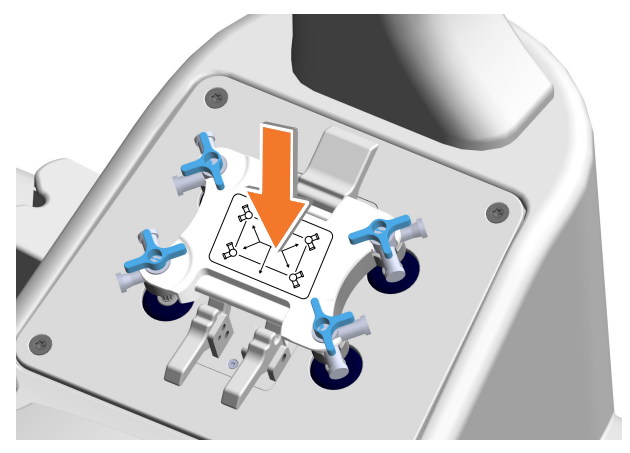

4.3 Sefia (磁気分離モジュール) 機器および S-Wash アプリケーションの準備 4.3.3 CT-200.1 キットの取り付け

### ステップアクション

8 固定レバーをカセットに向かって、ロック位置に到達するまで引き 上げます。

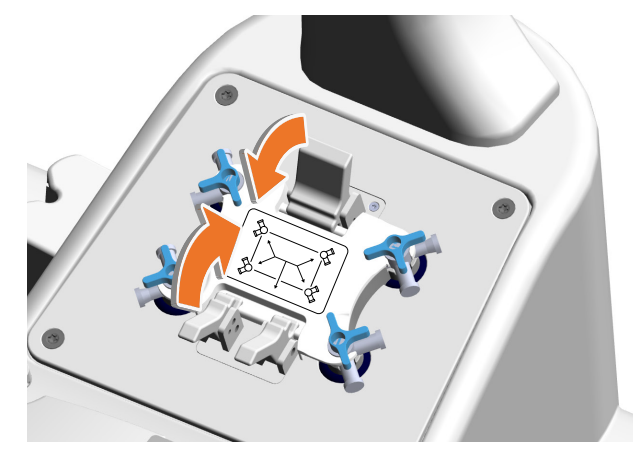

ヒント *:*

最初に *2* つの下部固定レバーを引き揚げてから上部固定レバーを引 き上げると簡単です。

9 光学センサーカバーを開けて、光学センサーの左側の溝に分離チャ ンバーラインを挿入します。

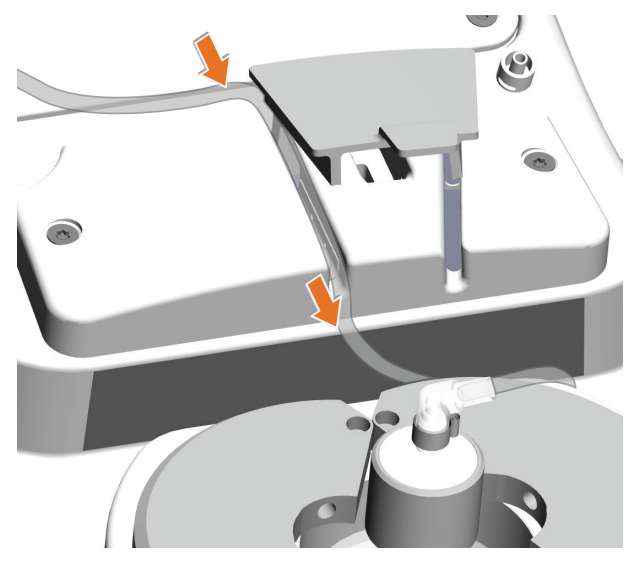

注釈 *:* 光学センサーの右側の溝は空けておいてください。

10 光学センサーカバーを閉めます。

### ステップアクション

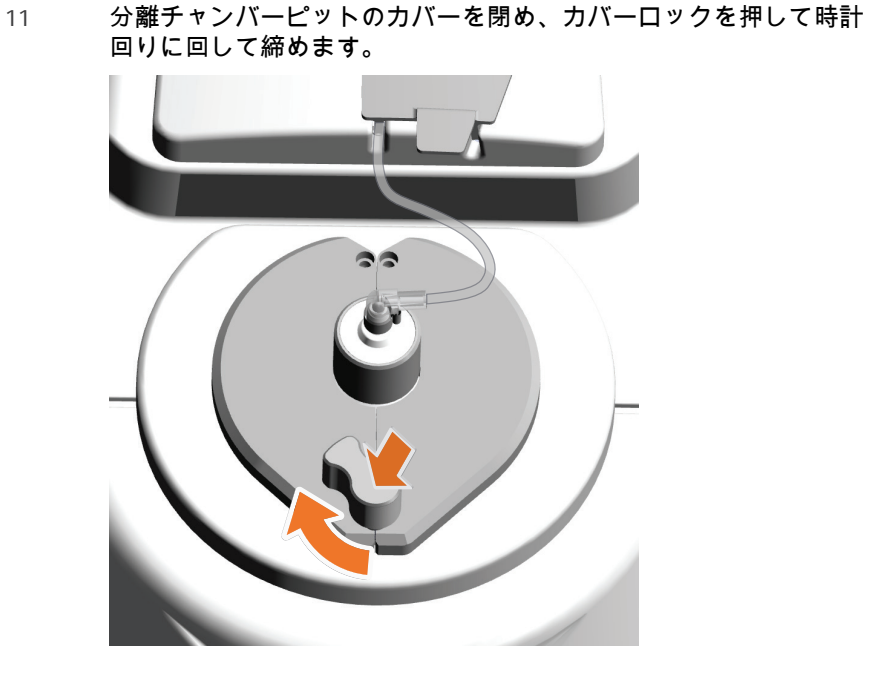

12 圧力フィルター (部品 11) を Sefia 装置の左の圧力センサーに接続しま す。

#### 注釈 *:*

*Sefia* 装置の右の圧力センサーには何も取り付けないでください。

4.3 Sefia (磁気分離モジュール) 機器および S-Wash アプリケーションの準備 4.3.3 CT-200.1 キットの取り付け

### ステップアクション

13 Sefia 装置の左側にあるサポートに初期ライン (ライン 2) のドリップ チャンバー (部品 13) を挿入します。ドリップチャンバーの方向がラ ベルに記載されている方向であることを確認します。

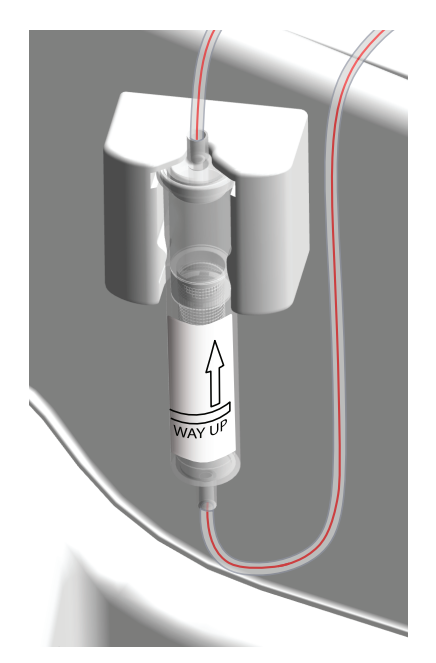

14 クランプをすべて閉じます。

ヒント *:*

使いやすくするために、ストップコックカセット付近のクランプを 閉じてください。

15 ユーザーインターフェースで、*Next* (次へ) をクリックして次の*Kit installation* (キットの設置) 画面に進みます。

4.3 Sefia (磁気分離モジュール) 機器および S-Wash アプリケーションの準備 4.3.4 キットへのバッグの接続

# **4.3.4** キットへのバッグの接続

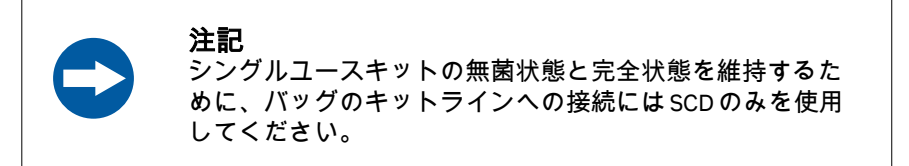

#### ステップアクション

- 1 洗浄溶液が入っているバッグをライン 6.1 (緑) に接続して緑色のフッ クに掛けます。
- 2 該当する場合、再懸濁溶液が入っているバッグをライン 6.2 (透明) に 接続して白色のフックに掛けます。
- 3 シナリオに合わせて、イニシャルラインで次のいずれかの手順を実 行します。

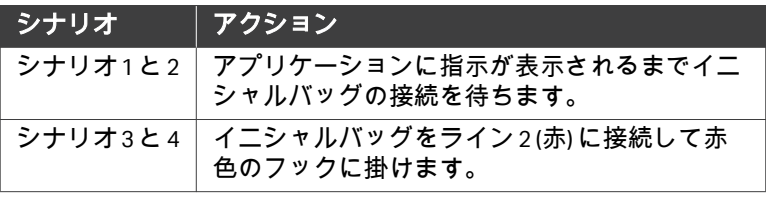

4.3 Sefia (磁気分離モジュール) 機器および S-Wash アプリケーションの準備 4.3.5 アプリケーション準備の完了

# **4.3.5** アプリケーション準備の完了

*Traceability* **(**トレーサビリティ**)** 画面 の編集

> キットを取り付けて、*Kit installation* (キットの取り付け) 画面で作業を進めた 後、以下の手順に従ってトレーサビリティ ID の編集を行います。

#### ステップアクション

- 1 *Next* (次へ) をタップして*Traceability* (トレーサビリティ) 画面に進み ます。
- 2 上下にスクロールさせてさまざまなトレーサビリティグループを表 示します。

#### 注釈 *:*

アクセス可能なトレーサビリティグループのリストは、ロードされ ているユーザープロファイルによって異なる可能性があります。パ ラメータアクセスを設定できるユーザーは、*Administrator (*管理者*)* または*Supervisor (*責任者*)* です。詳細については、本機器の取扱説 明書またはセクション *1.3* [関連文書、~ページに](#page-6-0) *7* を参照してくだ さい。

- 3 *View all* (すべて表示) をタップして、1 つのトレーサビリティグルー プ内のトレーサビリティ ID 値を編集します。
	- **a.** 対象のトレーサビリティ ID 名の右にある矢印をタップして編集 します。
	- **b.** 画面上のキーボードまたはバーコードリーダーを使用して、トレ ーサビリティ ID の新しい値を入力します。
	- **c.** 新しい値を保存する場合は*Save* (保存) を、トレーサビリティ ID リストに戻る場合は*Cancel* (キャンセル) をタップします。
	- **d.** トレーサビリティ ID 値に必要な変更を加えたら*Back* (戻る) をタ ップして*Traceability* (トレーサビリティ) 画面に戻ります。
- 4 対象のトレーサビリティパラメータグループの名前の横にある矢印 をタップして、選択したグループの作業を続行します。

結果*:*

*Summary* (概要) 画面が表示されます。

#### *Summary* **(**概要**)** 画面の確認

処理を開始する前に、以下の手順に従って、*Summary* (概要) 画面の確認と必 要な最終チェックを行います。

### ステップアクション

- 1 *Verify Parameters* (パラメータの確認) タブですべてのパラメータ値 を確認します。
- 2 *Verify Traceability* (トレーサビリティの確認) タブですべてのトレー サビリティ ID 値を確認します。

#### 注釈 *:*

トレーサビリティ *ID* を編集するには、*Back (*戻る*)* をタップして *Traceability (*トレーサビリティ*)* 画面に戻って編集を行ってくださ  $L_{\sigma}$ 

3 *Start*(スタート)をタップします。

# 4.4 処理の開始および監視

# 安全上の注意事項

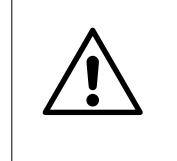

注意 処理を開始する前にサーマルミキサー付近に物がないこと を確認してください。サーマルミキサーの動作を阻害する ものがあればすべて撤去してください。

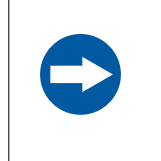

### 注記

処理中に細胞生成物の飛散や漏出が発生した場合、その生 成物の使用・不使用を決定するのはユーザーの責任になり ます。

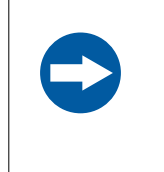

### 注記

手順実行中は、機器に指示が表示されている場合を除き、 システムのどの部分にも接触しないようにしてください。 バッグ、コック栓またはカバーを動かすとエラーを引き起 こすおそれがあります。

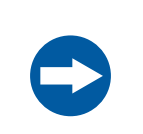

#### 注記

手順実行中は、特に指示がない限り、サーマルミキサーの カバーを開かないでください。

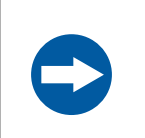

# 注記

サーマルミキサーの容量 (300 mL) を超えないようにしてく ださい。

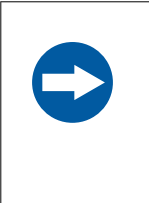

### 注記

サーマルミキサー内のこのバッグを別のもの(追加のバッ グやサーマルパックなど)で覆わないでください。温度管 理とサーマルミキサーの機能に影響が及ぶおそれがありま す。

## キット試験

キットを設置してトレーサビリティと概要の画面を確認したら、以下の手順 に従って自動処理を開始します。

ステップアクション

能性があります。

- 1 *Next* (次へ) をタップして自動処理を開始します。
- 2 画面上の指示に従って、要求されているクランプ (単数または複数) を開き、*Next* (次へ) をタップします。 結果*:* キットの設置と完全性に関する自動試験が始まります。キット試験 の結果によっては、キットの設置に関する是正措置が必要になる可
- 3 キット試験の終了時に、画面上の指示に従って要求されているクラ ンプを開き、*Next* (次へ) をタップします。

### 初期バッグの解凍および接続

*Dilution volume* (希釈量) が 0 を超えている場合、初期バッグの解凍 (該当する 場合) と接続を実行できるように自動処理が一時停止されます。画面上に指示 メッセージが表示されたら、以下の手順を実行してください。

ステップアクション

- 1 検証済みの手順に従い、初期細胞生成物を解凍します。
- 2 Sefia 装置に取り付けられたキットを外すことなく、SCD を使って初 期バッグをライン2に接続します。
- 3 Sefia 装置の右側にあるサーマルミキサーの内部にバッグを配置し て、カバーを閉めます。
- 4 画面上の指示に従って自動処理を続行します。

### 画面上メッセージ

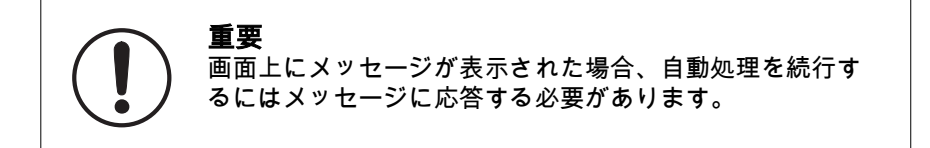

自動処理の以下の時点で、画面上にメッセージが表示される可能性がありま す。パラメータ設定によっては、ユーザーは、下表に記載されているアクシ ョンを実行するよう指示を受ける場合があります。下表に記載されているア クションを実行したら、*Next* (次へ) をタップして自動処理を続行します。

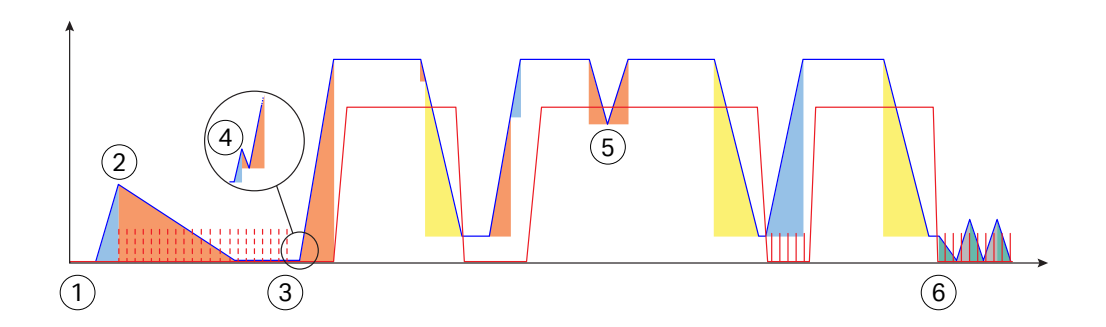

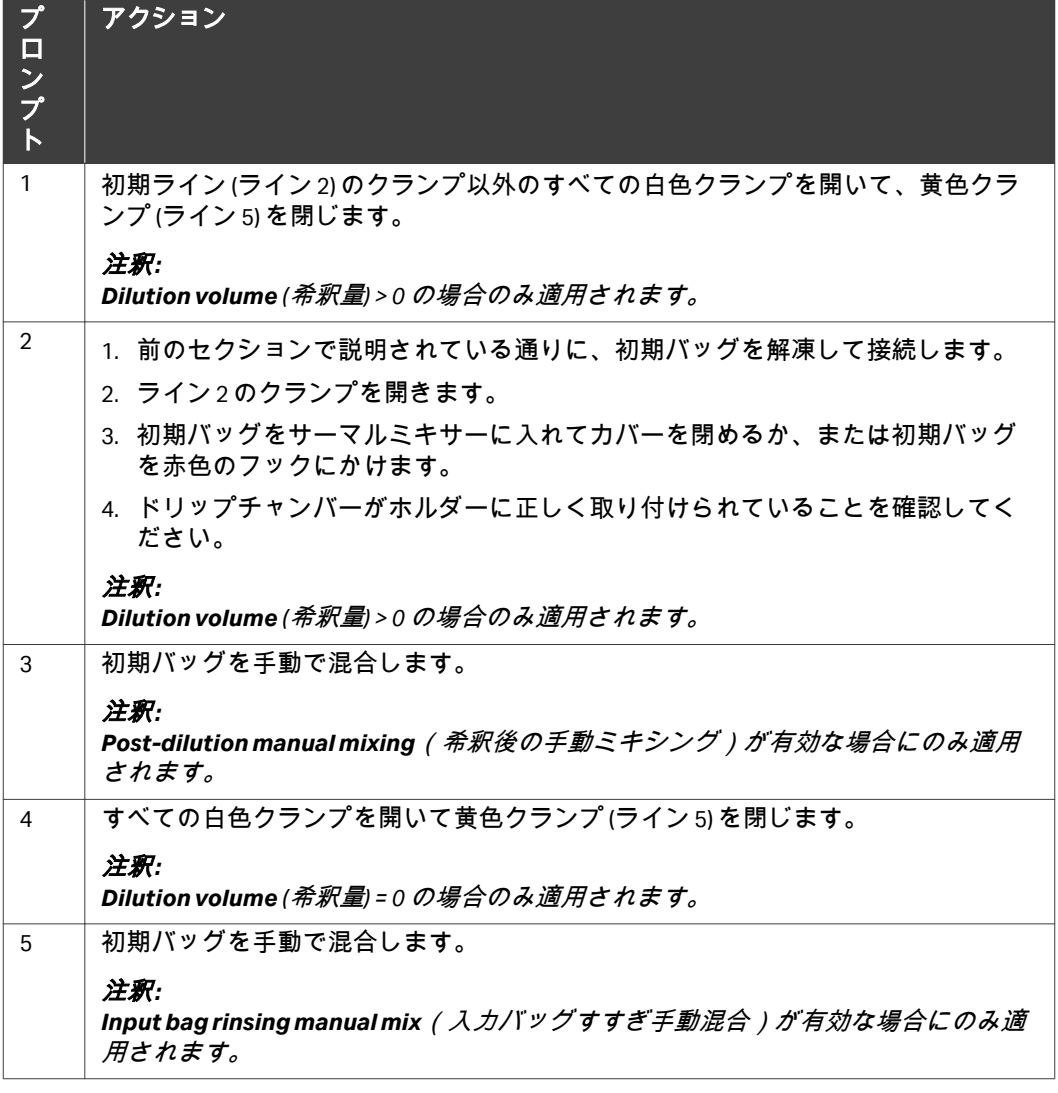

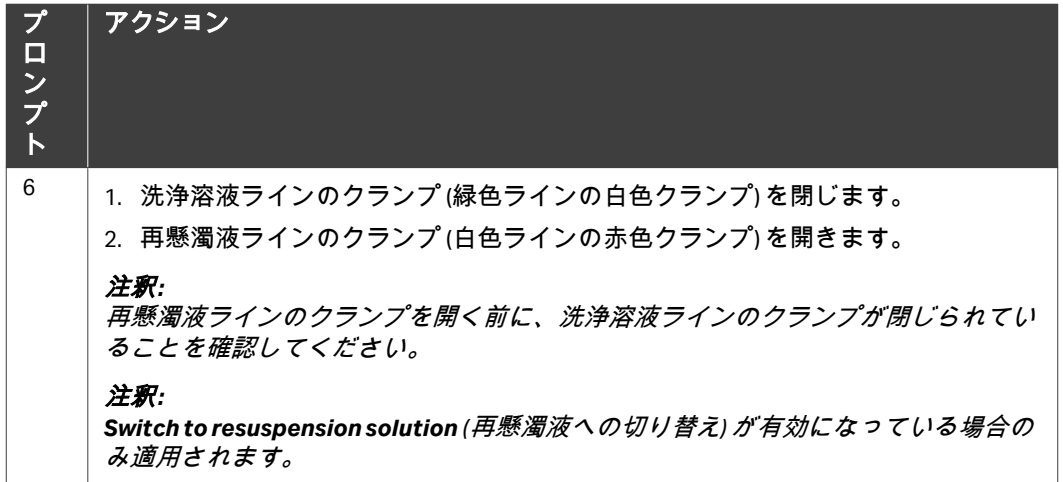

# 4.5 処理終了

### 処理後のアクションを完了する

自動ワークフローの終了時に、ユーザーに対して、以下の手順に従って処理 を終了するよう指示するメッセージが画面上に表示されます。

#### ステップアクション

- 1 最終バッグをフックから外して Sefia 装置のそばに置きます。
- 2 Sefia 装置から圧力フィルターを取り外します。
- 3 *Next* (次へ) をタップします。
- 4 必要なラインを外します。*Next* (次へ) をタップして進みます。
- 5 すべてのクランプを閉じて、*Next* (次へ) をタップします。

### キットの取り外しおよび廃棄

アプリケーションから指示を受けたら、以下の手順に従ってキットを取り外 し、新規の処理のために Sefia 装置を準備します。

#### ステップアクション

- 1 Sefia 装置からすべてのバッグとキットコンポーネントを取り外しま す。
- 2 *Next* (次へ) をタップしてアプリケーションを閉じます。 結果*: Applications* (アプリケーション) 画面が表示されます。
- 3 現地規制に従ってキットを処分します。
- 4 Sefia 装置の*取扱説明書*に従って本装置のクリーニングを行います (セクション *1.3* [関連文書、~ページに](#page-6-0) *7* を参照)。

# 4.6 処理中の緊急停止

自動処理を直ちに中止する必要がある場合には、以下の手順を実行してくだ さい。

### ステップアクション

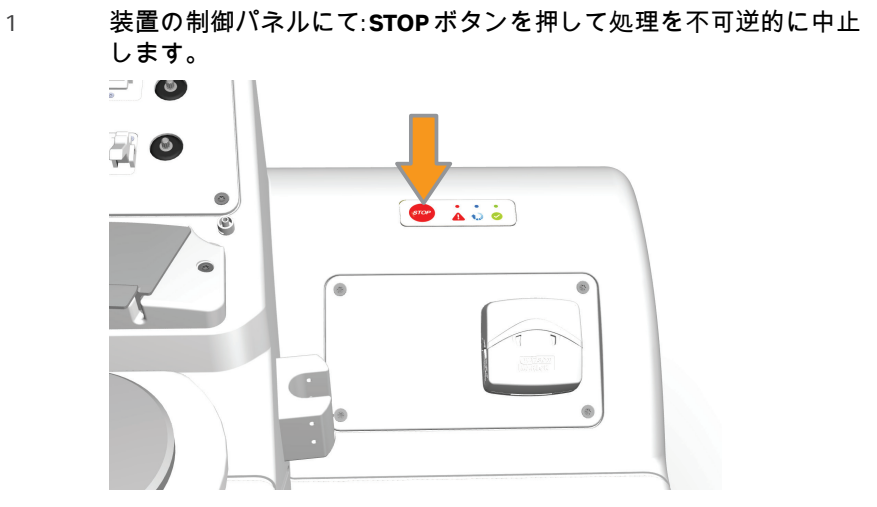

#### 結果*:*

処理が直ちに停止します。すべてのストップコックが自動的に閉鎖 設定に移行します。

#### 注釈 *:*

ユーザーインターフェースの*STOP (*停止*)* をタップしても、画面上の ポップアップで確認を実行するまで処理は停止しません。*Continue (*続行*)* をタップして処理の中断を確定する必要があります。

- 2 クランプをすべて閉じます。
- 3 第 *5* [章トラブルシューティング](#page-57-0)*,* ~ページに *58*に進み、細胞生成物 を回復させます。

# <span id="page-57-0"></span>5 トラブルシューティング

# 本章に関して

本章には、本システムの操作中に発生する可能性がある問題をユーザーが特 定して是正するのに役立つ情報が記載されています。このガイドで提案され ているアクションで問題が解決しない場合、または問題がこのガイドの適用 範囲外である場合、ご担当の Cytiva 代理店にご連絡の上アドバイスを求めて ください。

# 本章の構成

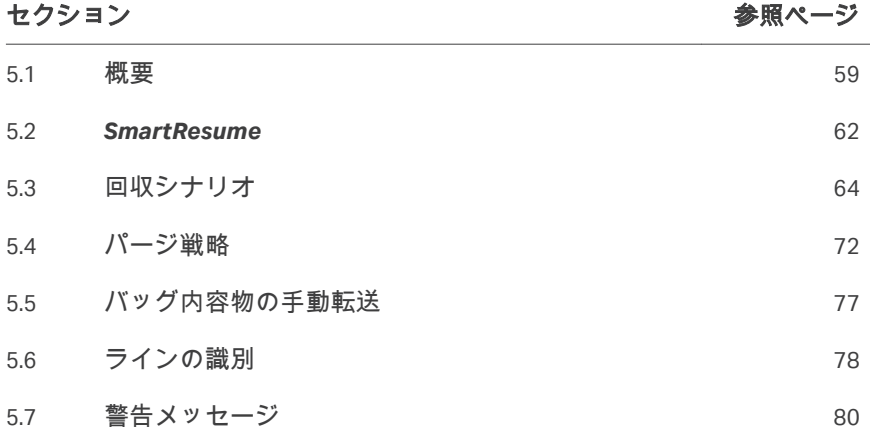

# <span id="page-58-0"></span>5.1 概要

### はじめに

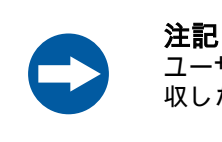

ユーザーには、トラブルシューティング手順を検証し、回 収した細胞生成物の完全性を確認する責任があります。

このセクションでは、処理中の障害への一般的な対処方法について説明しま す。障害には、警告/エラーアラーム、処理の緊急停止、機器の緊急シャット ダウン、電源異常などが含まれます。

処理障害は次の 2 つのカテゴリに分類されます。

- **•** *Warning* (警告) アラーム: 中断された処理は問題の是正後に続行できます。 セクション *5.7* [警告メッセージ、~ページに](#page-79-0) *80*でメッセージを特定し、 是正措置を行います。
- **•** *Error* (エラー) アラーム、処理の緊急停止、緊急シャットダウン、または電 源障害: 処理を継続できません。以下のオプションのうちの1つを使用すれ ば、細胞生成物を回収して処理することができます。
	- **-** *SmartResume*: キットが破損しておらず、Sefia 装置が機能状態にある場 合、ユーザーは中断した処理を自動的に再開できます (カクション5.2 **[SmartResume](#page-61-0), ~ページに62 を参照)。**
	- **-** 回収シナリオ: Sefia 装置が機能しない場合や、キットにより処理の再開 が阻害されている場合には、*SmartResume*を使用できません。この場 合、機能している Sefia 装置と回収シナリオ ([セクション](#page-63-0) *5.3* 回収シナリ [オ、~ページに](#page-63-0) *64* を参照) のうちの 1 つを使用すれば、細胞生成物の 回収が可能です。
	- **-** 手動回収: 機能している Sefia 装置がない場合、またはキットが破損して いる場合は、バッグの中身の手動パージと手動移送を使用して細胞生成 物を回収できます (セクション *5.4.2* [手動パージ、~ページに](#page-74-0) *75*と[セク](#page-76-0) ション *5.5* [バッグ内容物の手動転送、~ページに](#page-76-0) *77* を参照)。

### 中断後のシステムの準備

*Error* (エラー) アラーム処理の緊急停止、緊急シャットダウン、または装置の 電源障害が発生した場合、以下の手順を実行します。

注釈 *:* 緊急処理の詳細およびエラーメッセージ一覧については、本装置の 取扱説明書を参照してください。セクション *1.3* [関連文書、~ペー](#page-6-0) [ジに](#page-6-0) *7*を参照してください。

ステップアクション

1 該当する場合、エラーメッセージを書き留めます。

#### ステップアクション

- 2 クランプをすべて閉じます。
- 3 光学センサーの溝からラインを外します。
- 4 圧力センサーから圧力フィルターを取り外します。
- 5 サーマルミキサーの周辺に物がないことを確認します。サーマルミ キサーの動作を阻害するものがあればすべて撤去してください。
- 6 中断のタイプに合わせて以下の手順のうちの 1 つを実行します。
	- **•** *Error* (エラー) アラームまたは処理の緊急停止の発生後: 画面上の 指示通りに作業を行い、*OK*をタップします。
	- **•** 緊急シャットダウンまたは電力障害の発生後: Sefia 装置を再起動 します。詳細については、本装置の*取扱説明書と [セクション](#page-6-0)1.3* [関連文書、~ページに](#page-6-0) *7* を参照してください。

以降のセクションに進み、処理が中断されたフェーズに対して、 *SmartResume* (推奨) または該当する回収シナリオを使用してください。

## デバイス試験

*Error* (エラー) アラームの検証後、緊急停止の実行後、または装置の再起動時 に、Sefia 装置により、ハードウェアの機能性を検証するためのデバイス試験 が自動的に実行されます。

注釈 *:* 装置本体の**STOP** *(*停止*)* ボタンを押した場合は、緊急停止後にのみ デバイス試験が実行されます。ユーザーインターフェースの*STOP (*停止*)* ボタンをタップした場合は、デバイス試験は実行されませ ん。

デバイス試験が合格であった場合は、Sefia 装置のユーザーインターフェース が*Applications* (アプリケーション) 画面に戻ります。

デバイス試験が不合格であった場合は、画面上に警告メッセージが表示され ます。下表では、デバイス試験が不合格であった場合に実行すべきオプショ ンについて説明しています。

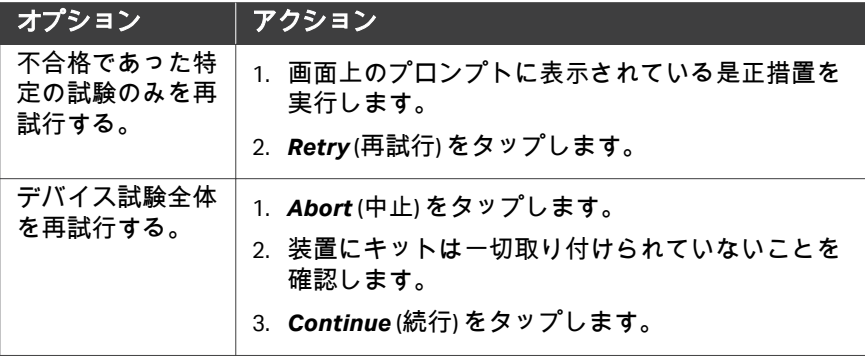

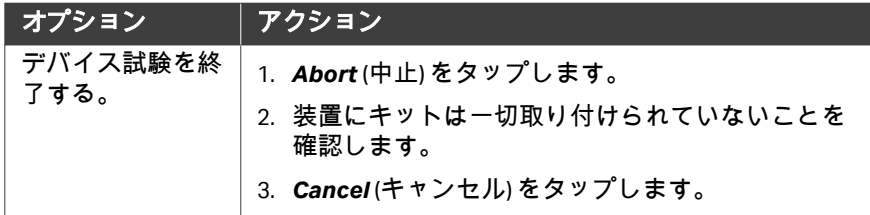

# 補足用としてのファイルの読み出し および送信

Cytiva の担当者が故障や低性能処理の診断を行えるように、レポートとログ ファイルにはデータが記録されます。

関連ファイルを読み出して送信する方法については、本装置の*取扱説明書*を 参照してください。*セクション1.3 [関連文書、~ページに](#page-6-0)7*を参照してくださ い。

# <span id="page-61-0"></span>5.2 *SmartResume*

# はじめに

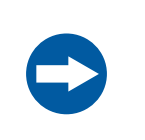

注記

再開する処理に使用するシングルユースキットは、中断し た処理で使用したものと同じものでなければなりません。

*SmartResume*機能により、中断された手順を最後の既知の状態から再開でき ます。*SmartResume* を使用できない場合は *セクション5.3 回収シナリオ、*~ [ページに](#page-63-0) *64* に進みます。

アプリケーションをロードすると、*SmartResume*により、中断直前まで実行 されていた処理の状態が自動で検出され、前の処理が中断された場所を示す メッセージと、中断された処理の再開をユーザーに指示するメッセージが表 示されます。

### 注釈 *:* 再開される処理に使用するパラメータの値は、中断された処理のパ ラメータの値と同じです。

# 手順

以下の手順に従い、*SmartResume*を使用して処理を再開します。

ステップアクション

- 1 *Applications* (アプリケーション) 画面で*S-Wash*をタップします。 結果*: SmartResume*を実行するのか、またはキャンセルするのかを尋ねる メッセージが画面に表示されます。
- 2 *Next* (次へ) をタップして*SmartResume*を続行させます。
- 3 画面上の説明に従います。
- 4 必要に応じてトレーサビリティ ID 値を再び入力し、完了したら確定 します。

#### 注釈 *:*

処理が中断されると、トレーサビリティ *ID* 値は保存されません。入 力必須の値はすべて再入力が必要になります。

- 5 画面上の指示に従って自動処理を再開します。
- 注釈 *:* 処理が再開されると新しいログファイルとレポートファイルが作成 されます。これらのファイルには、*SmartResume*処理中に完了し たステップしか表示されません。中断前のステップは別のファイル に表示されます。

注釈 *:* 処理を再開した場合、印刷レポートに記載されている容量の精度が 影響を受ける可能性があります。

# <span id="page-63-0"></span>5.3 回収シナリオ

# はじめに

*SmartResume*を使用して処理を再開することができない場合、本セクション で取り上げられている回収シナリオのうちの 1 つを使用すれば細胞生成物を 回収できます。処理をやり直す際には新しいキットが必要です。 以降のセクションに、アプリケーションワークフローのサブフェーズごとの 回収アクションが列挙されています。

# 本セクションの構成

#### セクション 参照ページ

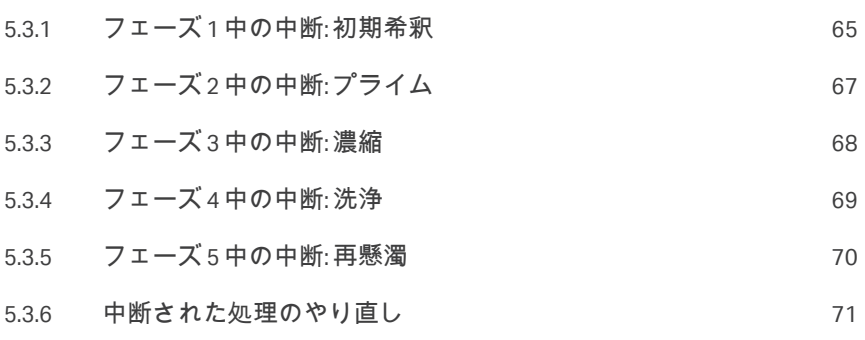

# <span id="page-64-0"></span>**5.3.1** フェーズ **1** 中の中断**:** 初期希釈

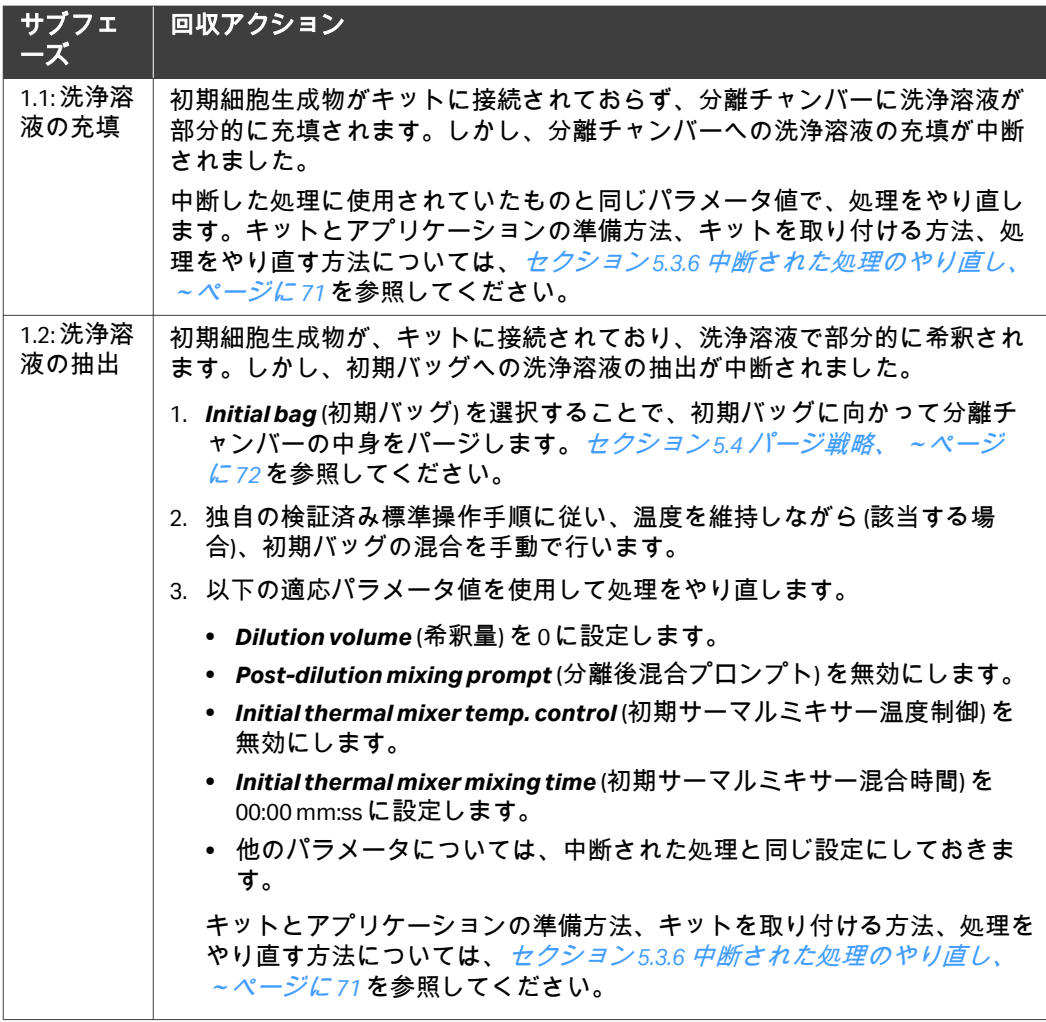

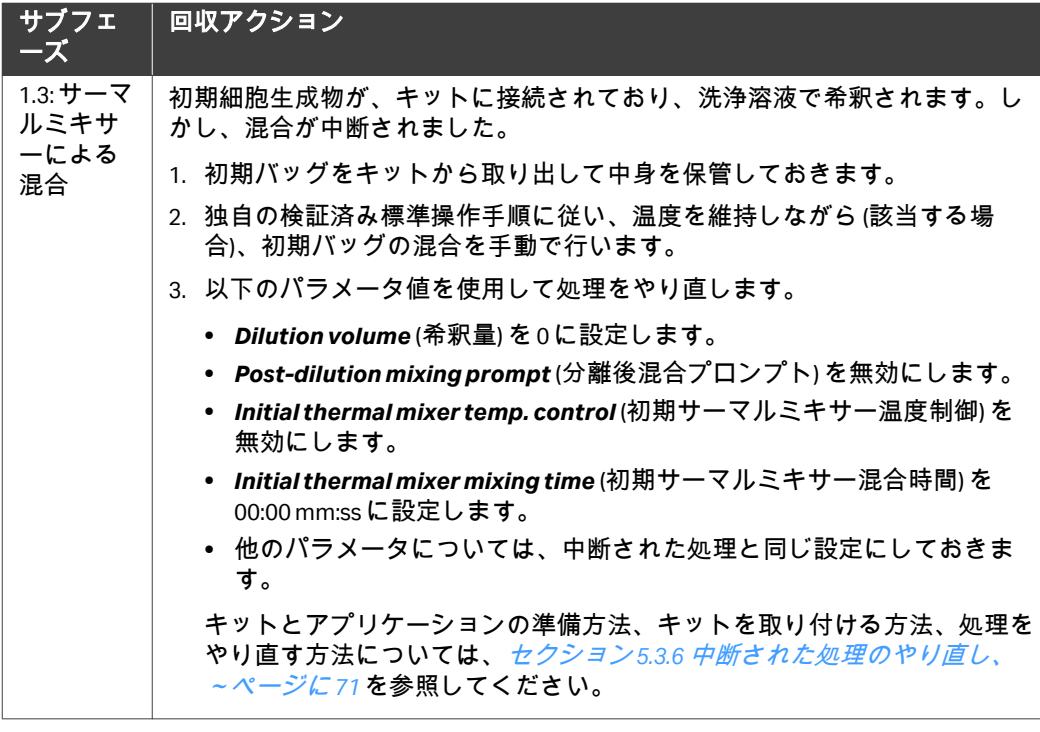

5 トラブルシューティング 5.3 回収シナリオ 5.3.2 フェーズ 2 中の中断: プライム

# <span id="page-66-0"></span>**5.3.2** フェーズ **2** 中の中断**:** プライム

プライムフェーズが 2 つのサブフェーズに分かれています。これらのサブフ ェーズは、パラメータ*Initial line priming with product* (生成物での初期ライン プライム) に依存しています。

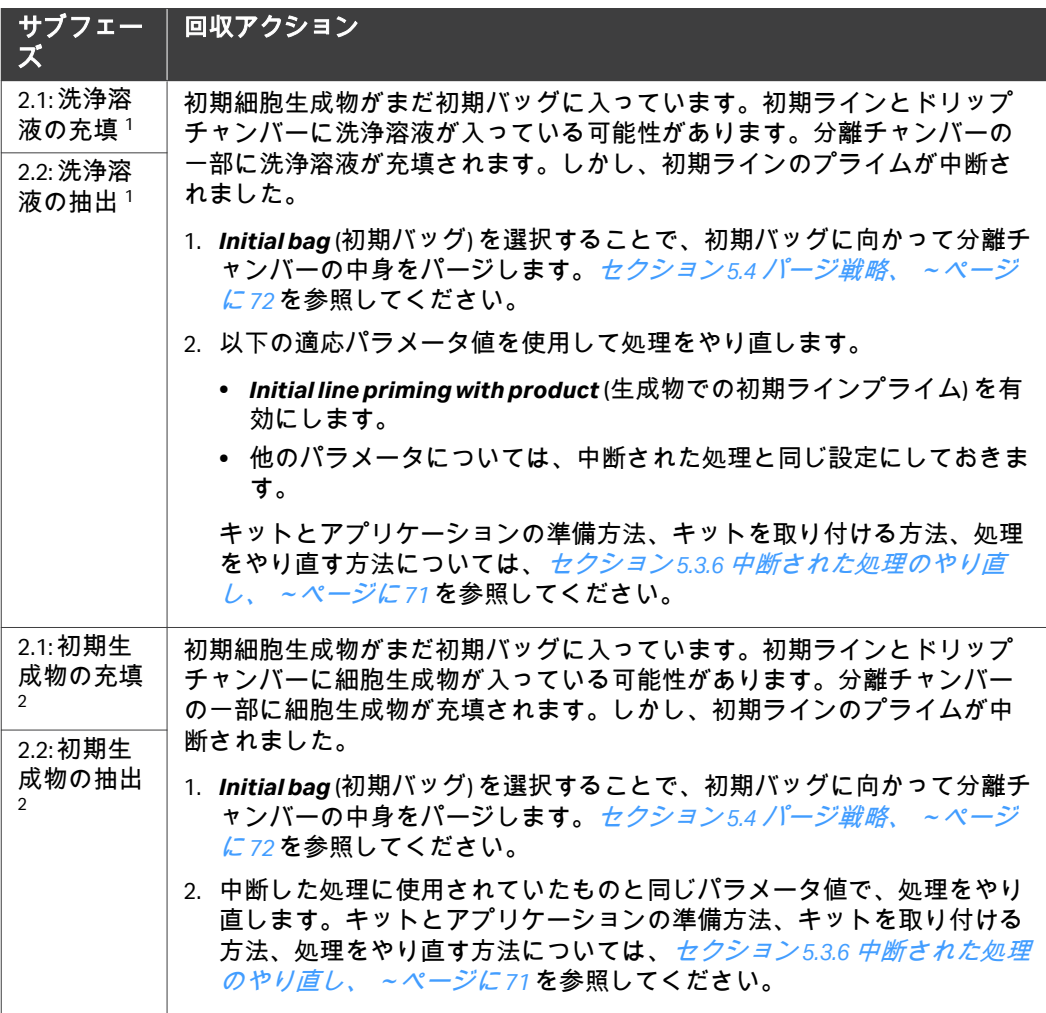

<sup>1</sup> 中断された処理において、*Initial line priming with product* (生成物での初期ラインプライム) が無効にな っていた場合。

<sup>2</sup> 中断された処理において、*Initial line priming with product* (生成物での初期ラインプライム) が有効にな っていた場合。

5 トラブルシューティング 5.3 回収シナリオ 5.3.3 フェーズ 3 中の中断: 濃縮

# <span id="page-67-0"></span>**5.3.3** フェーズ **3** 中の中断**:** 濃縮

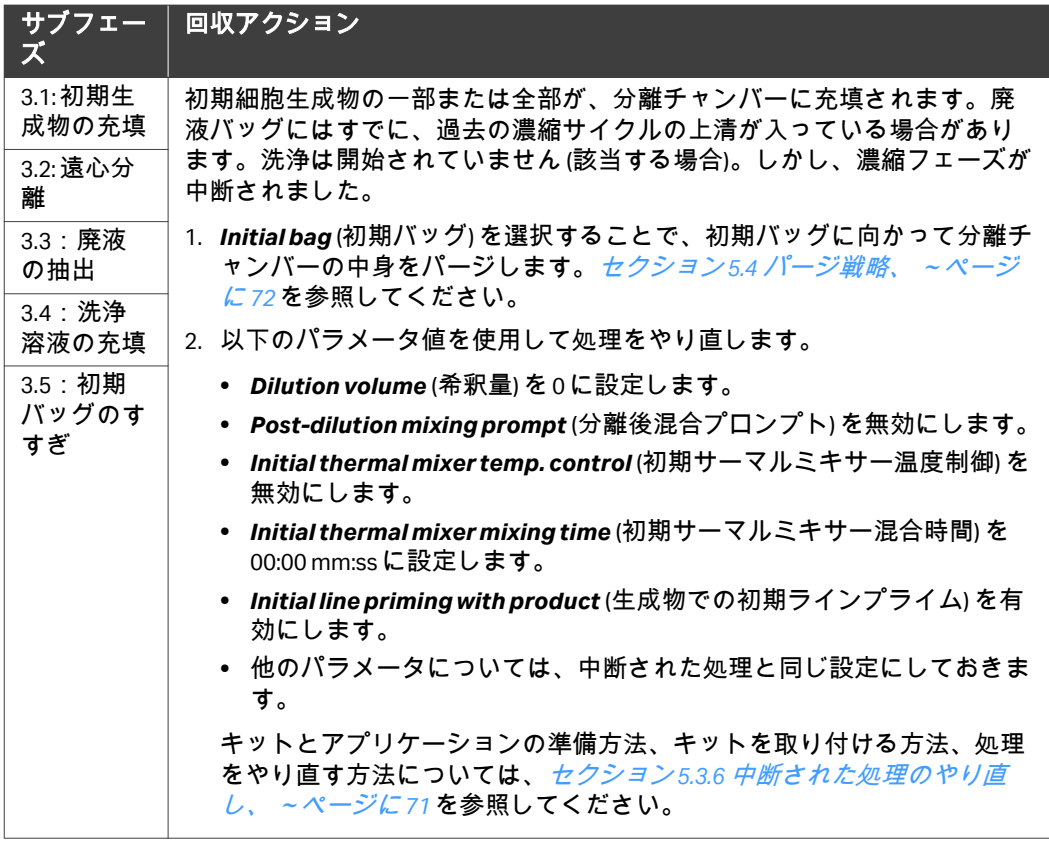

5 トラブルシューティング 5.3 回収シナリオ 5.3.4 フェーズ 4 中の中断: 洗浄

# <span id="page-68-0"></span>**5.3.4** フェーズ **4** 中の中断**:** 洗浄

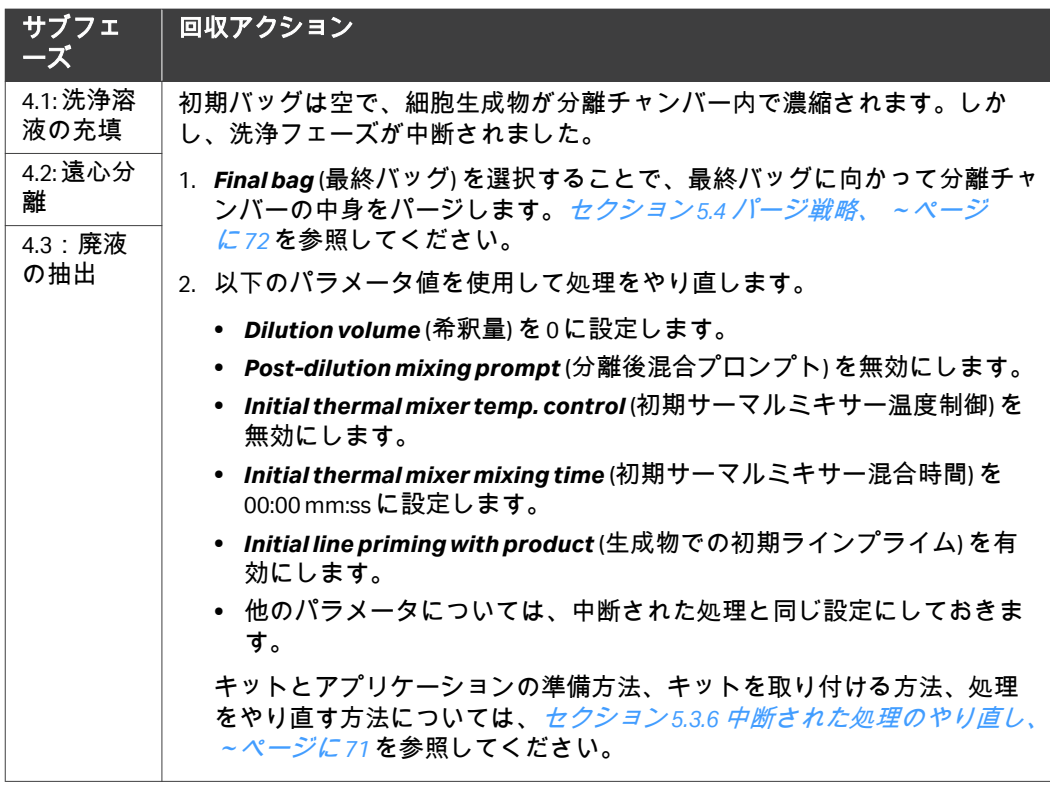

# <span id="page-69-0"></span>**5.3.5** フェーズ **5** 中の中断**:** 再懸濁

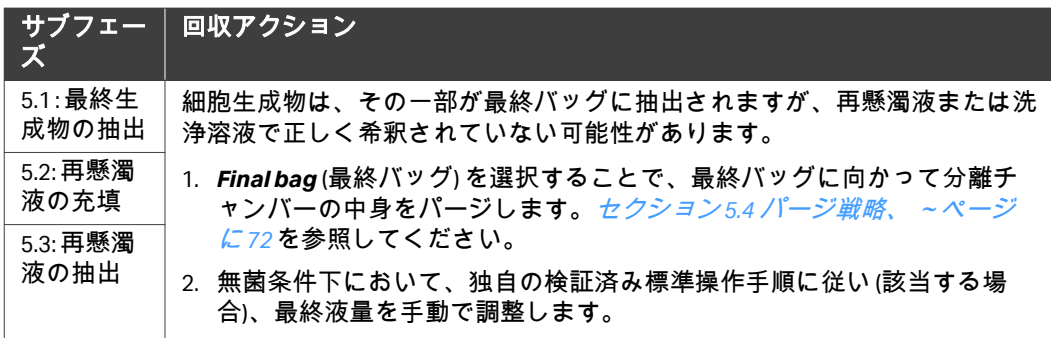

5 トラブルシューティング 5.3 回収シナリオ 5.3.6 中断された処理のやり直し

# <span id="page-70-0"></span>**5.3.6** 中断された処理のやり直し

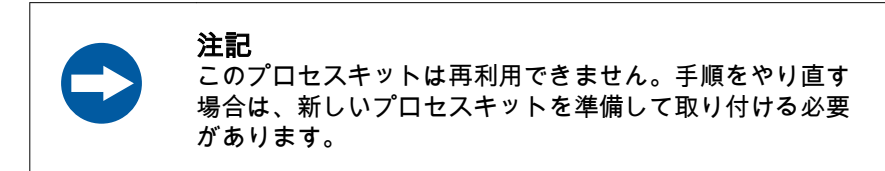

以下の手順に従って、新しいキットを使用して処理をやり直します。

#### ステップアクション

- 1 *Applications* (アプリケーション) 画面で、アプリケーションの名前 をタップします。
- 2 *SmartResume*画面が表示されたら*Back* (戻る) をタップします。
- 3 該当する場合、*Back* (戻る) を馬内緯度タップして*SmartResume*を 終了します。 結果*: Parameters* (パラメータ) 画面が表示されます。
- 4 中断された処理のキットから、回収した細胞生成物が入っているバ ッグを外します。このバッグは、処理をやり直す際に初期バッグと して使用する必要があります。
- 5 必要に応じて、追加の量の溶液を用意します。*[セクション](#page-33-0)4.2 処理* [用溶液の調製、~ページに](#page-33-0) *34*を参照してください。

#### 注釈 *:*

液量が十分である場合、はたま、フィルターを使用して液量を補充 した場合は、中断された処理のキットから溶液バッグを外します。 これらのバッグは、新しいキットを取り付ける際に溶液バッグとし て使用する必要があります。

6 新たな処理のために、新しいキットを用意してアプリケーションを 起動します。 セクション4.3 Sefia (磁気分*離モジュール) 機器および* S-*Wash* [アプリケーションの準備、~ページに](#page-35-0) *36*を参照してくださ い。

# 重要 値を更新してください。

回収シナリオに沿って、必要に応じてパラメータ

# <span id="page-71-0"></span>5.4 パージ戦略

# 本セクションの構成

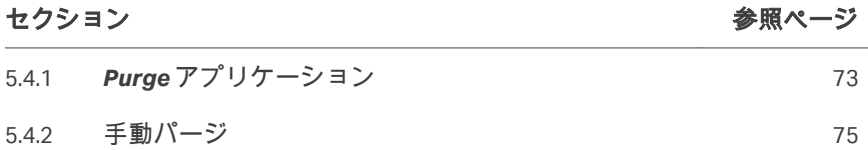
5 トラブルシューティング 5.4 パージ戦略 5.4.1 *Purge*アプリケーション

# **5.4.1** *Purge*アプリケーション

## 概要

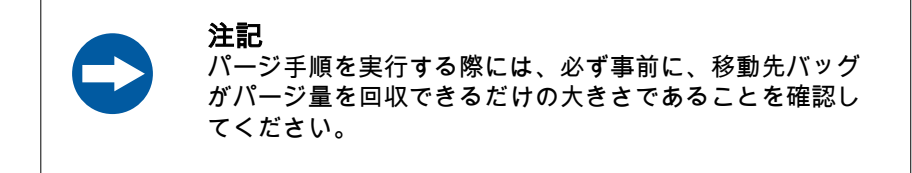

Sefia 装置の*Purge* (パージ) アプリケーションを使用して、または気送キット で手動パージを行うことで、分離チャンバーの内容物を回収できます。 *Purge* (パージ) アプリケーションを実行できない場合は、手動パージを実行で きます。

*Applications* (アプリケーション) 画面から*Purge* (パージ) アプリケーションに アクセスします。

- **•** アプリケーションから、使用している処理キットのタイプを指定するよう 要求されます。
- **•** 次に、アプリケーションにおいて、分離チャンバーの内容物を初期バッグ または最終バッグのどちらに送るかをユーザーが選択できます。
- 注釈 *:* 処理後、分離チャンバー内と、分離チャンバーと移動先バッグ間の ライン内に、諸る用の細胞生成物が残ります。

### 手順

### ステップアクション

- 1 *Applications* (アプリケーション) 画面の*Purge* (パージ) をタップしま す。
- 2 CT-200.1 キットを選択して*Next* (次へ) をタップします。
- 3 分離チャンバーの内容物をパージする際の移動先バッグを選択しま す。その後、*Next* (次へ) をタップします。

5 トラブルシューティング 5.4 パージ戦略 5.4.1 *Purge*アプリケーション

### ステップアクション

4 ストップコックが下図のように並んでいること、および、Sefia 装置 に処理キットが正しく取り付けられていることを確認します。その ようになっていない場合は、ストップコックカセットを取り外して 手で並べます。

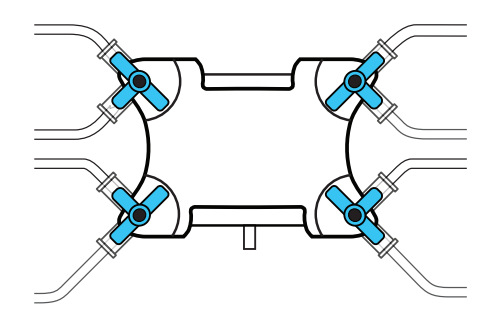

- 5 装置にキットを取り付け、*Next* (次へ) をタップします。
- 6 画面上の指示に従い、分離チャンバーと指定の移動先バッグの間に あるクランプを開きます。

#### 注釈 *:*

他のクランプがすべて閉じていることを確認します。 結果*:*

処理中、分離チャンバーから、選択した移動先バッグに、細胞生成 物が抽出されます。メッセージ*Chamber extraction...* (チャンバー抽 出...) と処理の進行状況が表示されます。すべての細胞生成物が移動 先バッグに抽出されるまで、抽出が継続します。

- 7 パージが完了したら、画面上の指示に従ってすべてのクランプを閉 じます。
- 8 *Next* (次へ) をタップして処理を完了し、*Purge* (パージ) アプリケー ションを終了します。

5 トラブルシューティング 5.4 パージ戦略 5.4.2 手動パージ

## **5.4.2** 手動パージ

*Purge* (パージ) アプリケーションを実行できない場合は、気送キットを使用し て、分離チャンバーの内容物を移動先バッグで手動で回収することができま す。このキットに付属しているバッグは、移動先バッグとして選択可能です。

注釈 *:* 無菌状態は手動パージには必要ありません。

手動パージでは、下図に示されている気送キットのチャックを使用します。

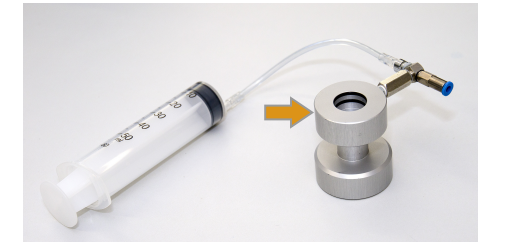

### ステップアクション

- 1 クランプが全て閉じていることを確認します。
- 2 Sefia 装置からキットを取り外します。
- 3 移動先バッグとして選択したバッグに応じて、ストップコックを正 しい位置に並べます。セクション *5.6* [ラインの識別、~ページに](#page-77-0) *78* を参照してください。
- 4 ハサミクランプで圧力フィルターラインをクランプします。
- 5 気送キットチャックを分離チャンバーの底部に差し込みます (画像を 参照)。

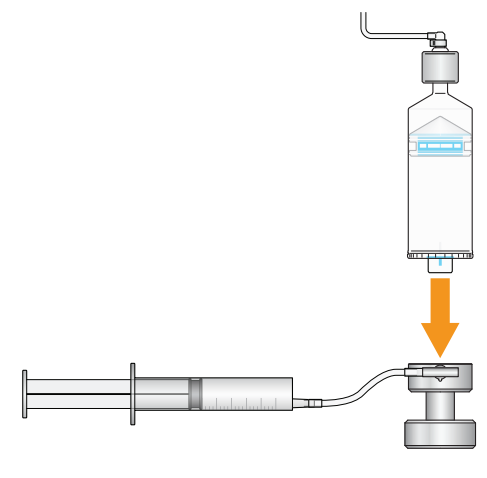

6 移動先バッグのクランプを開きます。

5 トラブルシューティング 5.4 パージ戦略 5.4.2 手動パージ

### ステップアクション

7 シリンジを慎重に押したり引いたりして、分離チャンバーの細胞生 成物を移動先バッグに送ります。

注釈 *:*

気送キット内部にバルブがあるので、ピストンを引き抜く前にシリ ンジを取り外す必要はありません。シリンジのピストンを押したり 引いたりしたときに、生成物が空気に触れないようにしてくださ  $L_{\alpha}$ 

8 分離チャンバーのピストンが分離チャンバーの最上部に達したら、 すべてのクランプを閉じて、ストップコックを下図の初期位置に戻 します。

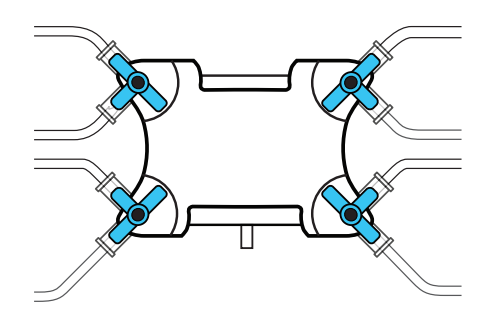

9 空気圧キットを分離チャンバーから取り外します。

# 5.5 バッグ内容物の手動転送

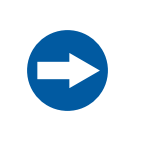

#### 注記

手動転送手順を実施する際には、必ず事前に、移動先バッ グが流入量を回収できる大きさであることを確認してくだ さい。

ソースバッグ内容物は、重力を利用して移動先バッグに手動で転送できます。 このキットに付属のバッグは、ソースバッグまたは移動先バッグとして選択 できます。

#### ステップアクション

- 1 クランプが全て閉じていることを確認します。
- 2 コック栓カセットを取り外します。

#### 注釈 *:*

圧力フィルターは圧力センサーに接続されたままになっているか確 認してください。

3 移動元バッグと移動先バッグ間を液体が流れるようにコック栓を配 列します。コック栓の配列に関してはセクション *5.6* [ラインの識別、](#page-77-0) [~ページに](#page-77-0) *78*を参照してください。

#### 注釈 *:*

必ず、カセットが装置から取り外されている間に、ストップコック を回してください。

- 4 移動先バッグをできるだけ低い位置に配置します。
- 5 移動元バッグを移動先バッグの上に固定します。
- 6 移動元バッグラインと移動先バッグラインのクランプを開きます。 結果*:* 重力によって生成物が移動元バッグから移動先バッグに移動しま す。
- 7 移動元バッグが空になったら、移動元バッグラインと移動先バッグ ラインのクランプを閉じます。
- 8 すべてのストップコックを開放位置に戻し、装置本体にカセットを 再び取り付けます。

# <span id="page-77-0"></span>5.6 ラインの識別

# ライン図

次の図は CT-200.1 キットのライン番号を示しています。

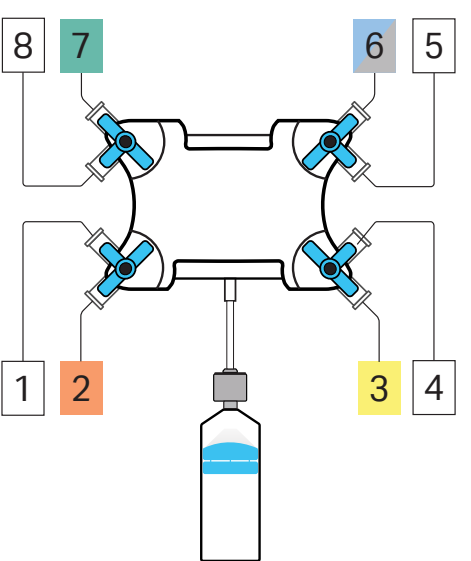

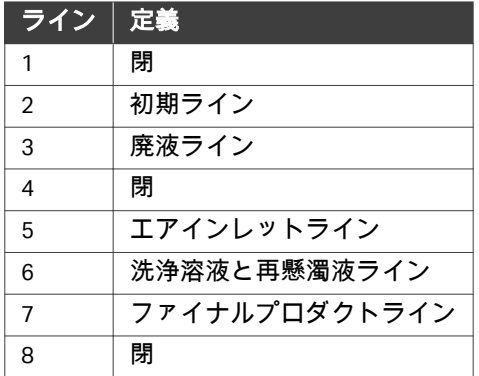

# ストップコックの構成

ストップコックは、システムにより制御されており、手順のフェーズに応じ て流路にラインを接続するものです。

下表は、流路につながるラインの開閉に関するストップコック設定の一覧で す。

5 トラブルシューティング 5.6 ラインの識別

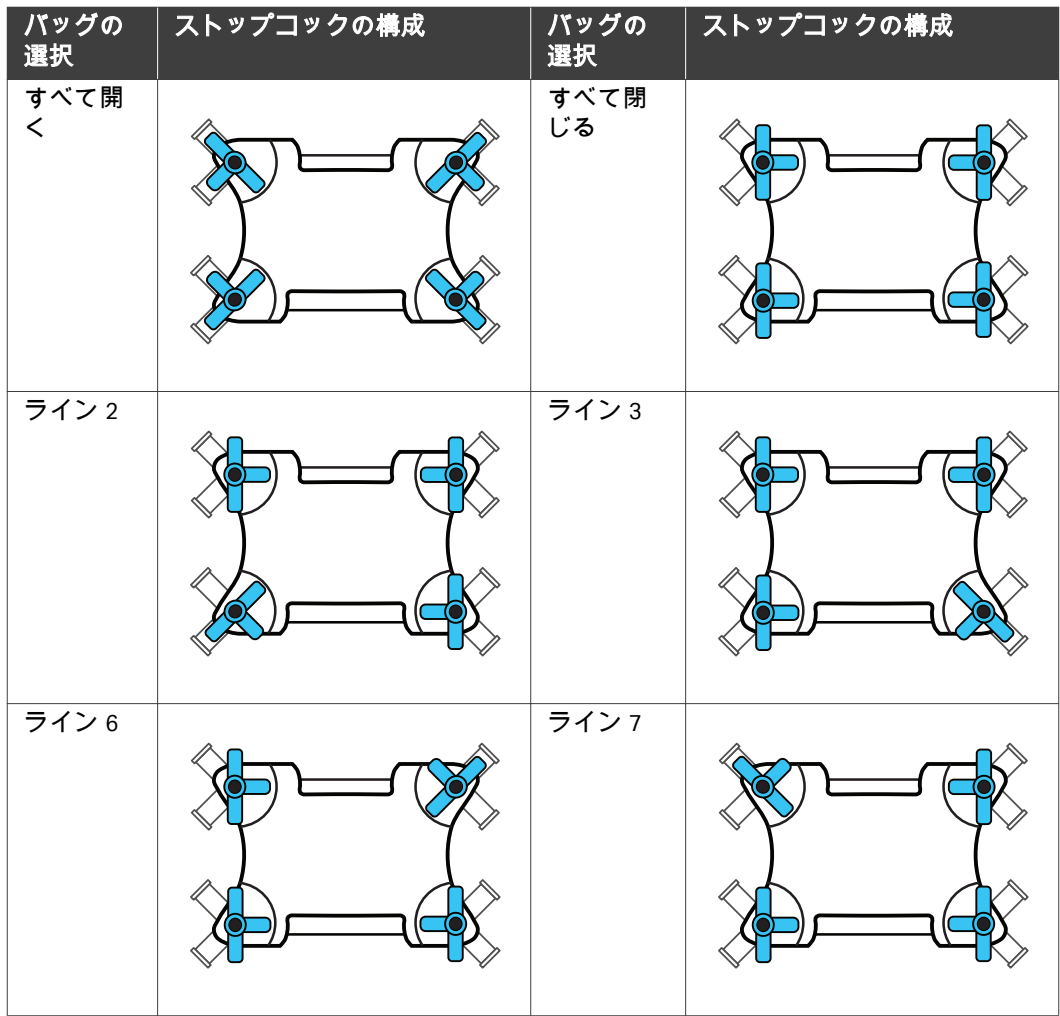

# 5.7 警告メッセージ

## はじめに

画面に警告が表示される際には、その前に、警告が発生したサブフェーズの 番号と名前が表示されます。警告メッセージは対象手順の PDF レポートにも 明記されます。

## キット試験の警告メッセージ

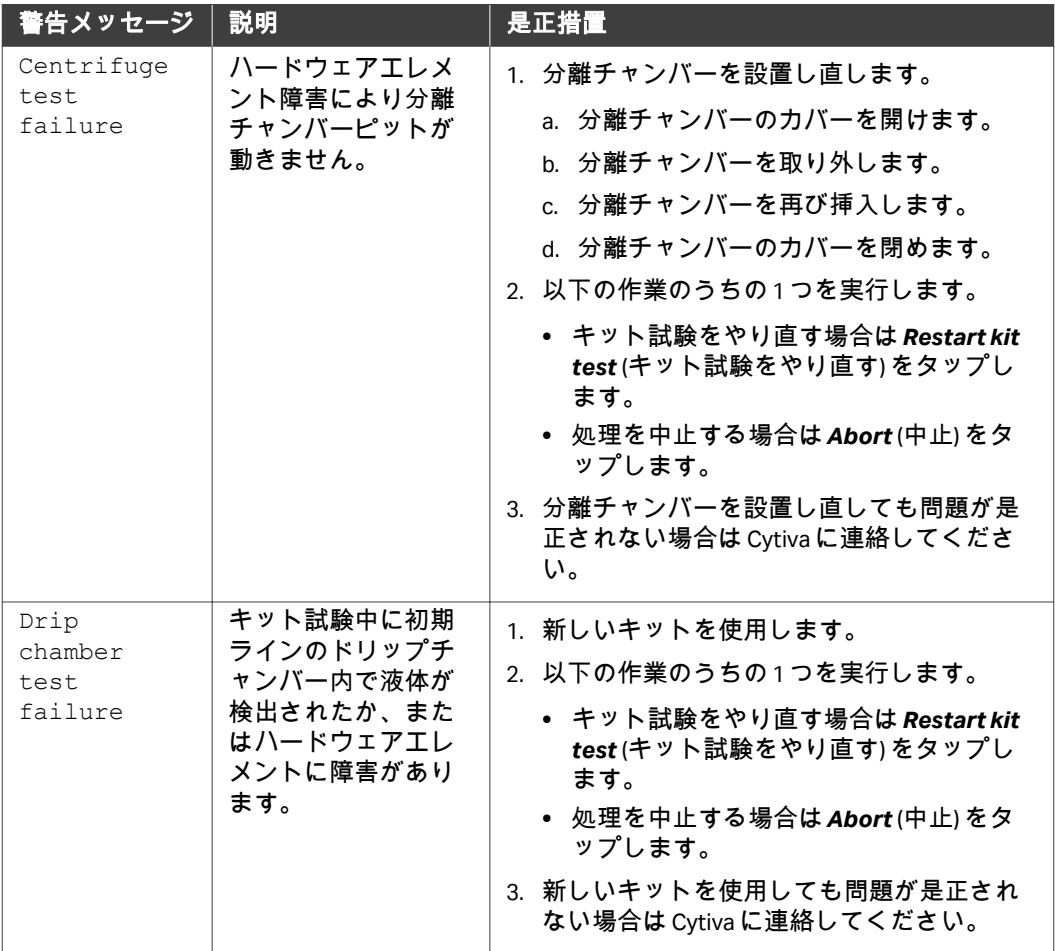

### 5 トラブルシューティング 5.7 警告メッセージ

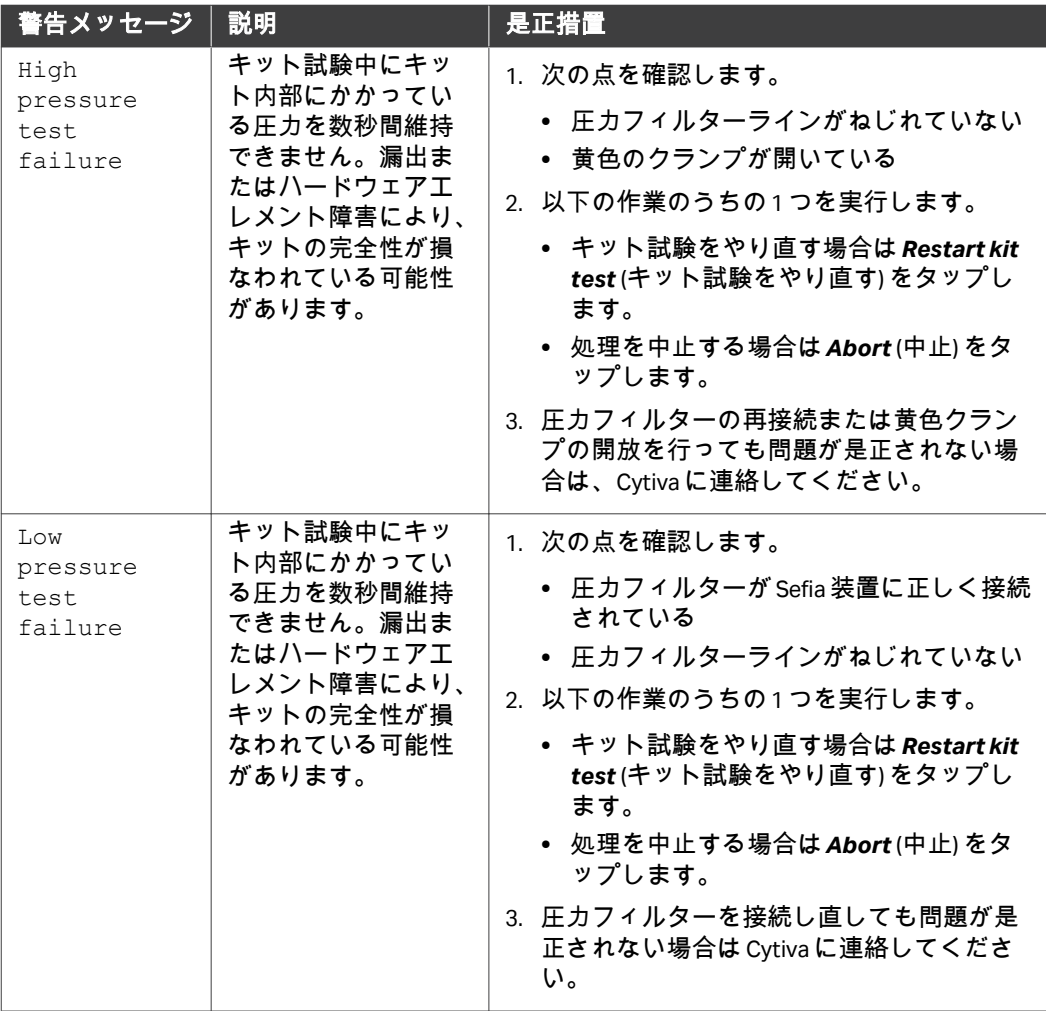

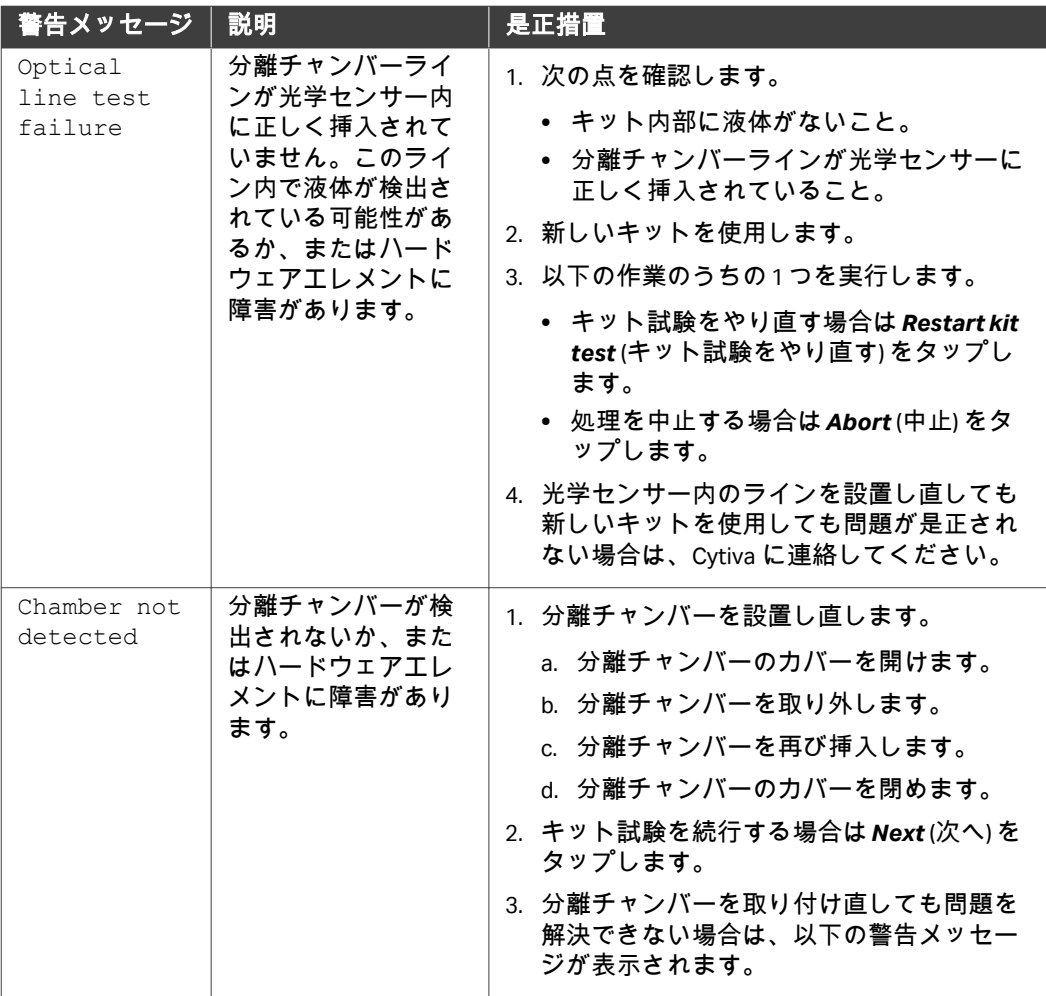

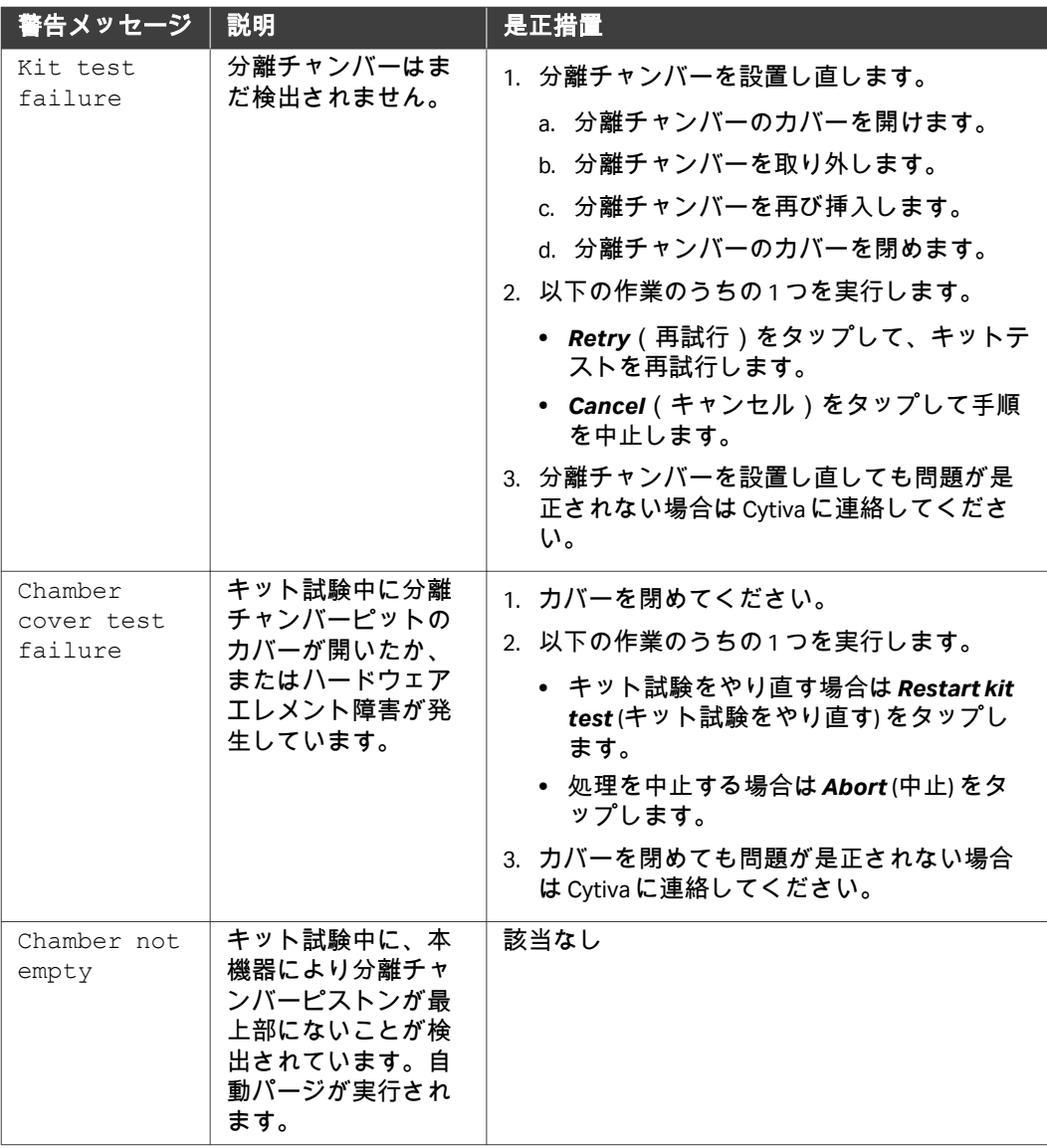

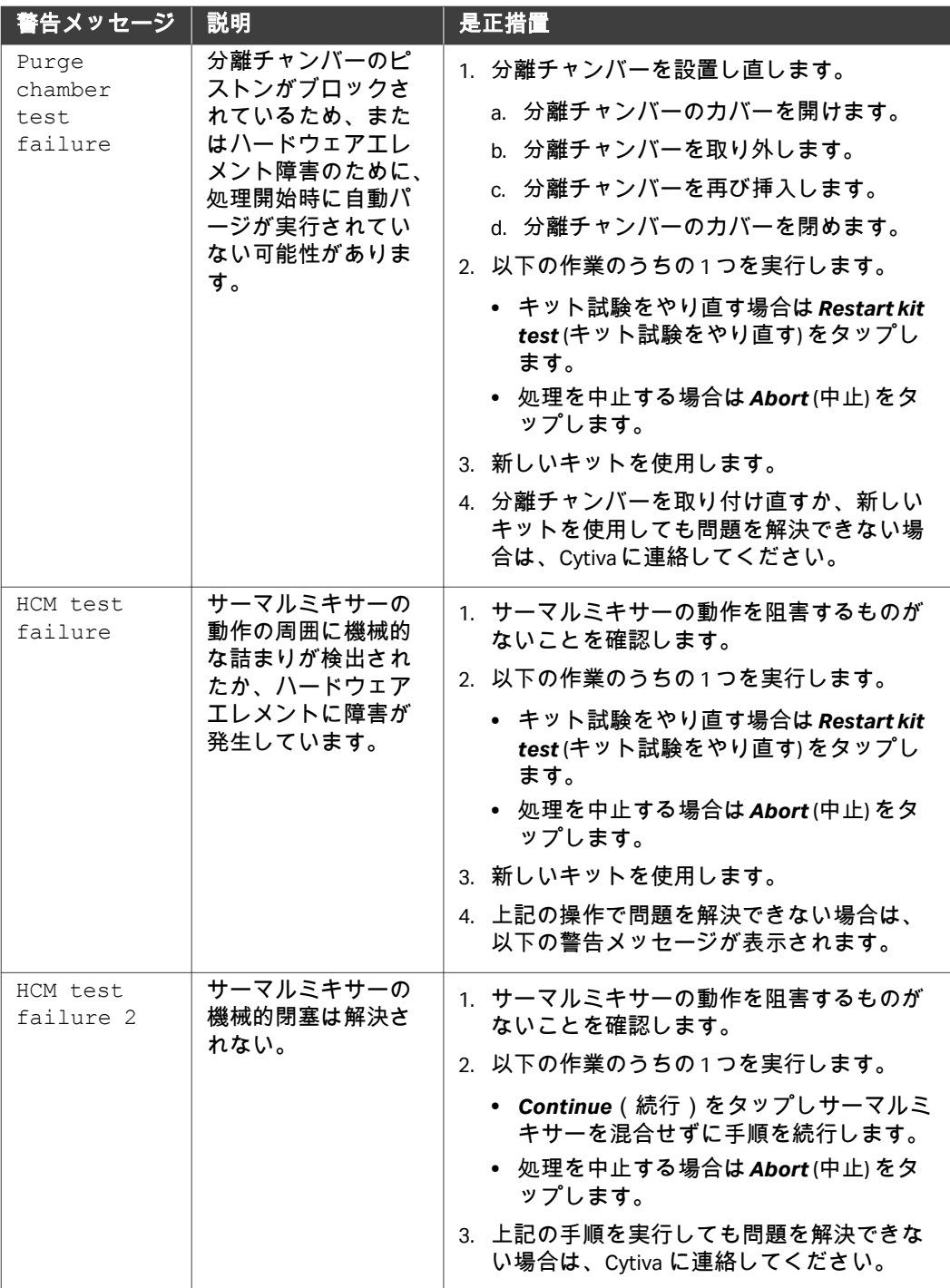

# 一般的な警告メッセージ

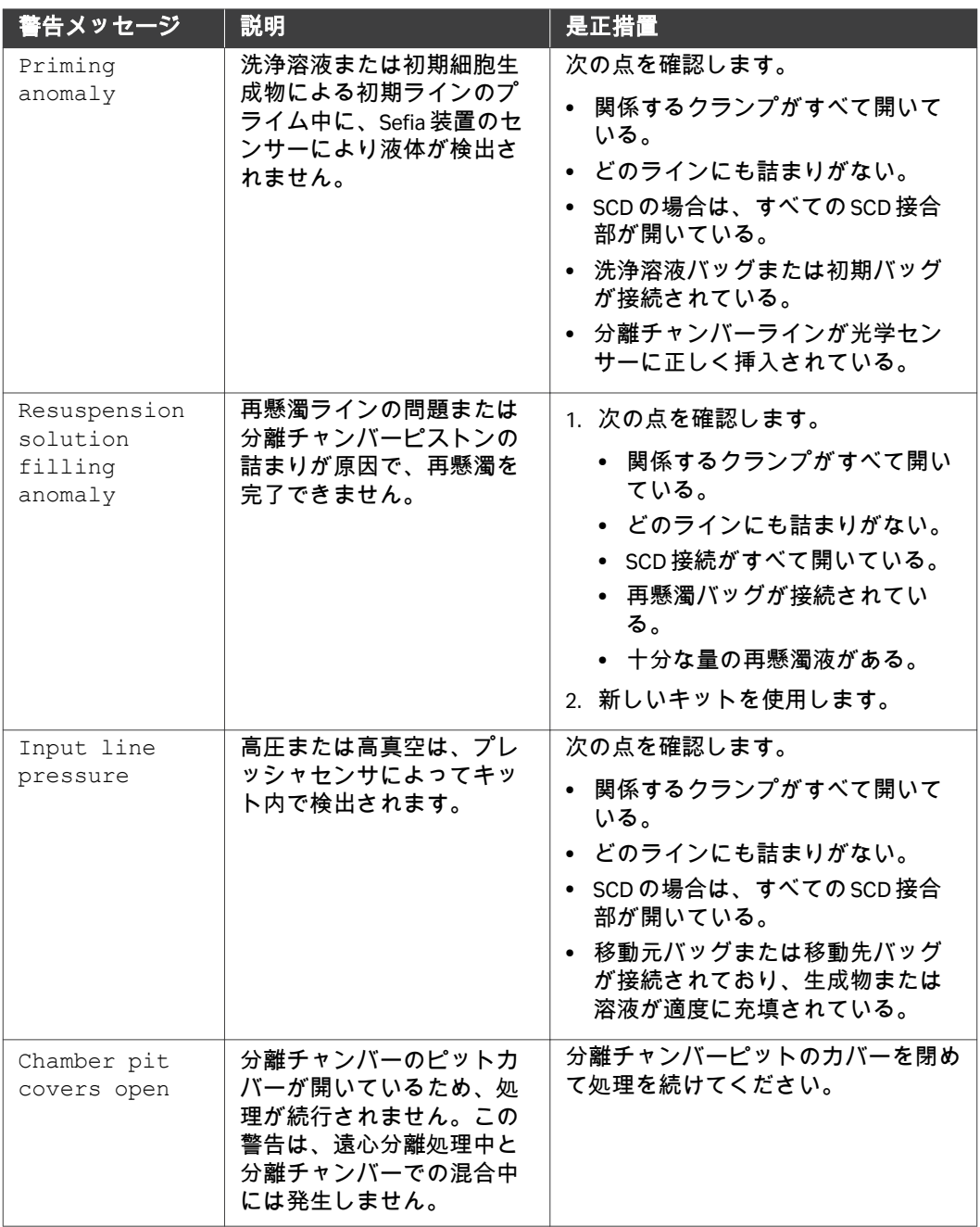

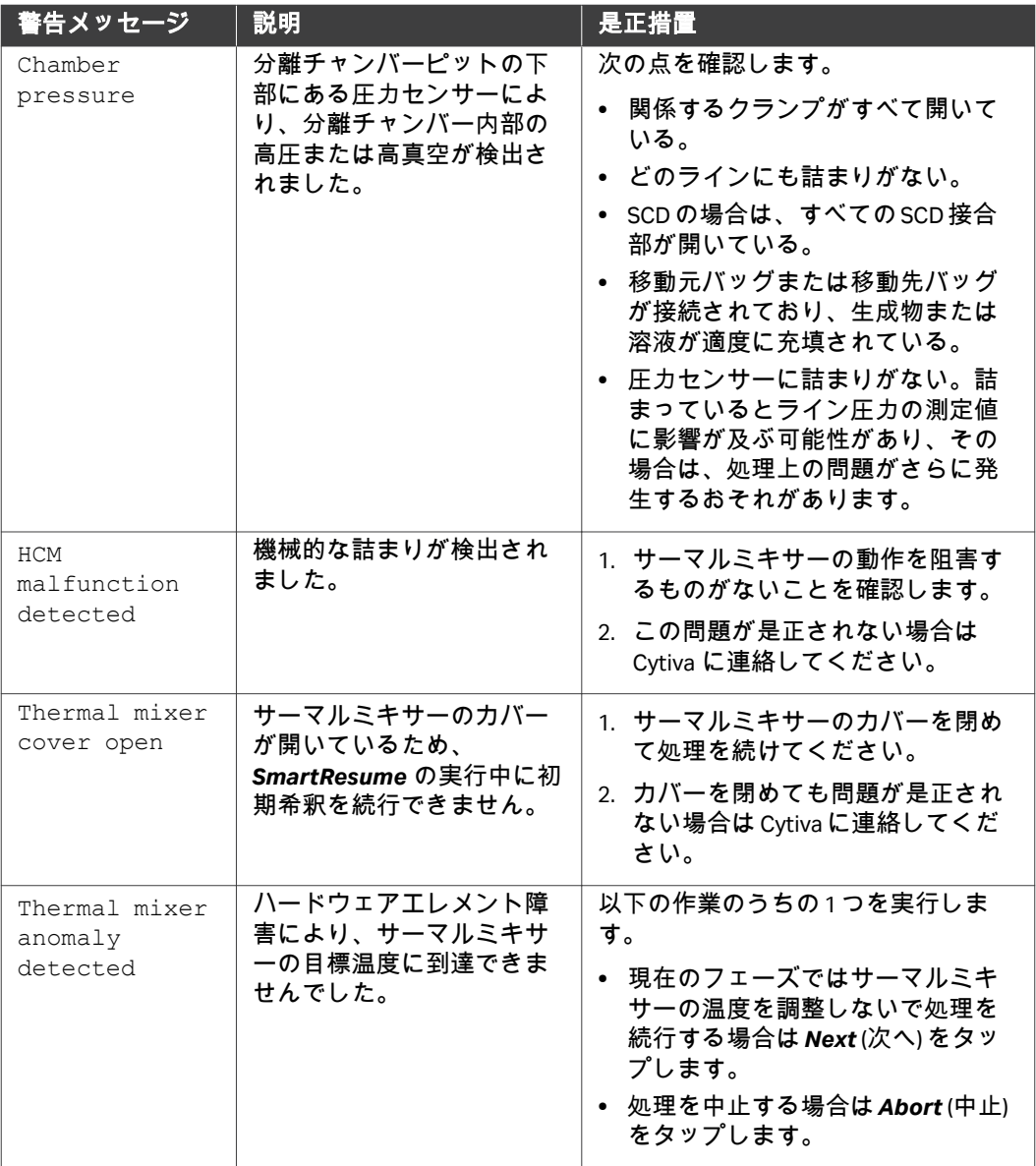

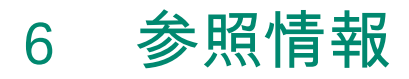

# 本章の構成

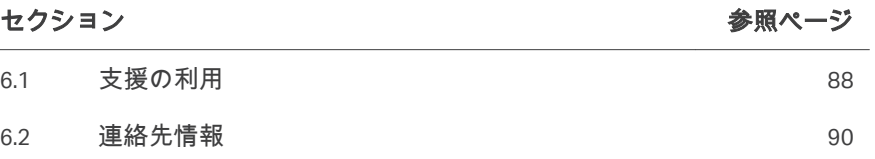

# <span id="page-87-0"></span>6.1 支援の利用

## はじめに

*[cytiva.com](http://www.cytiva.com)*にアクセスし、Cytiva ウェブポータルのアカウントを作成すると、 オンラインでケースを提出できます。事象を直接報告するには、*My Account* (マイアカウント) をクリックして*Support Cases* (ケースサポート) を選択しま す。

次のセクションには、事象発生時に必ず報告すべき情報を記載しています。

## 製品情報

- **•** 機器シリアル番号
- **•** アプリケーションの名称とバージョン
- **•** キットのロット番号

問題がシングルユースキットに関連している場合は、キット全体を保存して ください。

### 問題の説明

- **•** 問題の発生日時
- **•** 問題の説明:
	- **-** どのメッセージ (説明または画像) が画面に表示されましたか?
	- **-** 処理のどの工程で問題が発生しましたか?
	- **-** ストップコックはどの位置に配置されていましたか (図または画像)?
	- **-** 機器の警告音は鳴りましたか?
	- **-** すべてのクランプが開いていましたか?
	- **-** どのような影響がありましたか (生成物喪失、損傷、人身傷害)?
	- **-** 問題を解決するためにどのような措置が取られましたか?
	- **-** その処理で何らかの異常は確認されましたか (ノイズなど)?
	- **-** 場所が関係している場合、この問題はどこで発生しましたか (倉庫な ど)?
	- **-** この問題を確実に再現できますか、それとも発生したのは一回だけです か?

### 関連ファイルの添付

- **•** 影響を受けた処理のログファイル
- **•** 本装置のサポートファイル
- **•** 本システム、エラーメッセージ、ストップコックの位置などを示した画 像。
- **•** キット障害の場合は、複数の角度から障害を撮影した画像。
- **•** 回収の問題の場合は、生体データ (生成物のタイプ、細胞数など)

**•** そのケースを裏付けるその他の関連ファイル (実施した特定の試験の結果、 納入の証拠など)

# <span id="page-89-0"></span>6.2 連絡先情報

# 連絡先情報(サポート)

サポートを受ける場合やトラブルシューティングレポートを送信する場合に 各地域の問い合わせ先情報を確認するには、*[cytiva.com/contact](http://www.cytiva.com/contact)*にアクセスし てください。

このページは意図的に空白のままにしてあります

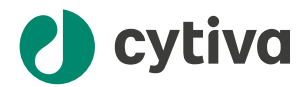

## [cytiva.com](http://cytiva.com)

Cytiva および Drop ロゴは、Life Sciences IP Holdings Corporation または Cytiva として事業を展 開している関連会社の商標です。

Sefia は、Global Life Sciences Solutions USA LLC の商標、または Cytiva として事業を展開して いる関連会社の商標です。

Tyvek は DuPont de Nemours, Inc の商標です。

他のすべての第三者商標は各所有者の所有物です。

© 2020–2023 Cytiva

各地の営業所の連絡先については、以下を参照してください。 [cytiva.com/contact](http://cytiva.com/contact)

29591169 AF V:14 11/2023